HANNING THAI ESFERE THERES 高刚登标号四十

# 2024년 2학기 학자금대출 모바일 신청 매뉴얼

**시스템 개선 등으로 인하여 일부 내용은 변경될 수 있음**

# 한국장학재단 학자금대출부

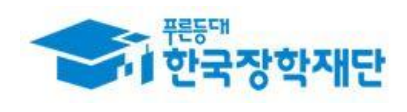

### Ⅰ. 학자금대출 신청준비

#### 학자금대출(일반/취업후) 대출자격(2024년 2학기 기준)

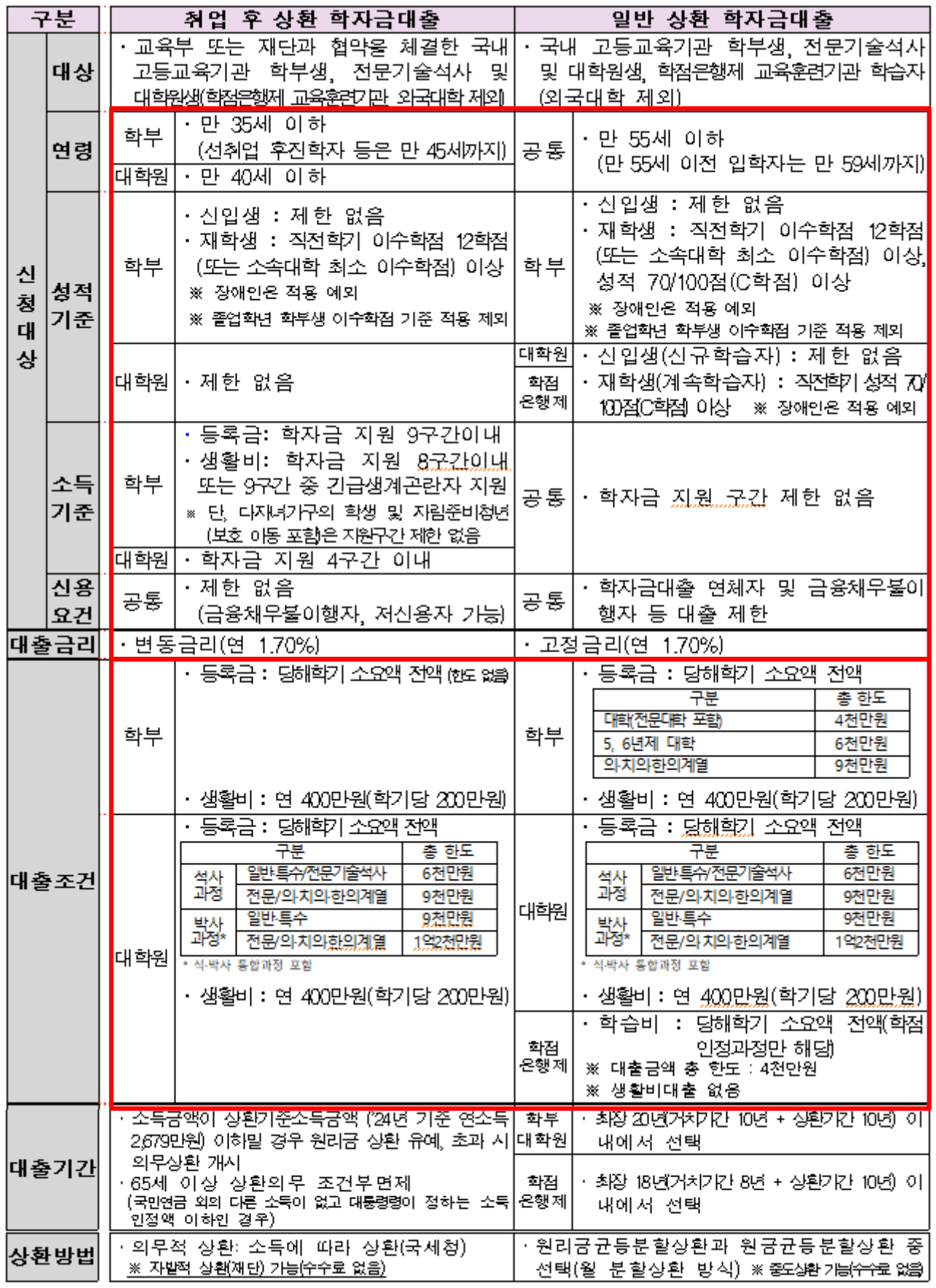

# Ⅰ. 학자금대출 신청준비

#### 모바일 앱 로그인

**①[앱 로그인] ②[통합신청]**서비스 My 고객센터 재단 소개  $\overline{\langle}$ 이용자 인증 정부지원 학자금대출로 인증서 로그인 학비 부담은 줄이고학업능률은 올리세요! 대출금리 1.7%  $000000$ 인증서로 로그인 해주세요. 지금 정보를 확인해보세요 학자금 간편인증(민간인증서) 장학금  $\rightarrow$ 인재육성 대출 금융인증서 공동인증서 자주 사용하는 메뉴 B R 통합 신청 장학금 신청 현황 ◇ 간편로그인 설정 (사용안함) 로그인 이후 생체인증 또는 PIN번호를 사용한 간편 로그인 설정을 사용하실 경우 4 대출실행  $\overline{Q}$  장학금 선정 결과 선택해주세요. • 지원구간 확인  $\overline{O}$  대출 내역 인증서 처리 오류 안내 ~ 금융인증서/공동인증서 이용안내 - 인증서 로그인은 [인증서 등록] 후 이용하실 수 있습니다. 알아두면 도움되는 공지사항 [사전공지] 대학생 연합생활관 2024년 1학기… 2023.12.21 인증서 등록 > 2024년 복권기금 꿈사다리 계속지원 정기심… 2023.12.20

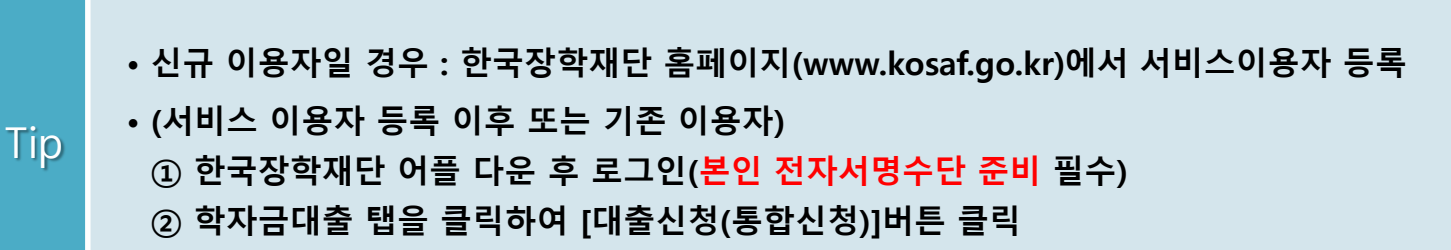

### Ⅱ. 학자금대출 신청

• **'대출신청(통합신청)' 클릭**

• **통합신청 신청 가이드 확인 <sup>후</sup> '통합신청하러 가기' 클릭** Tip

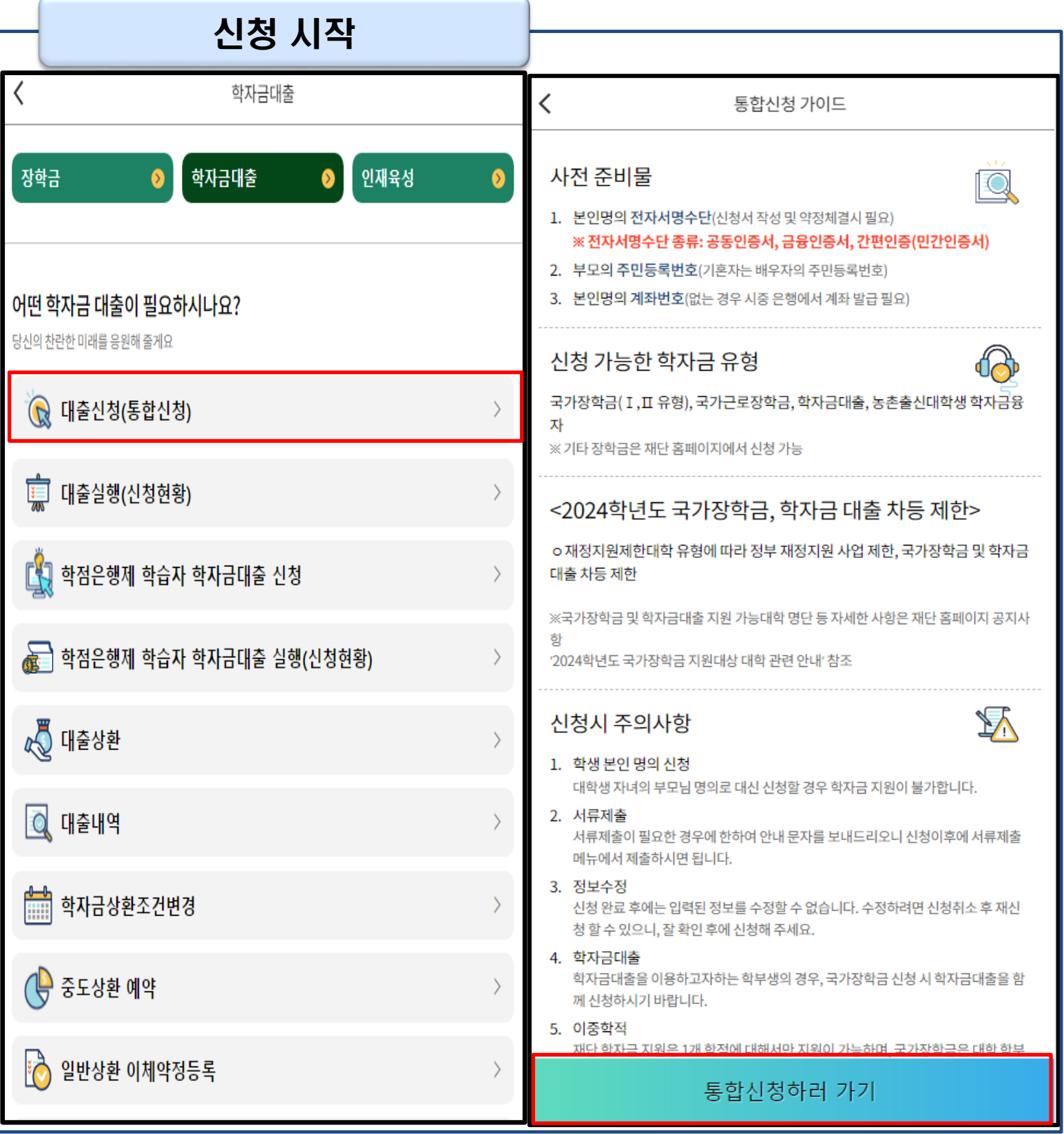

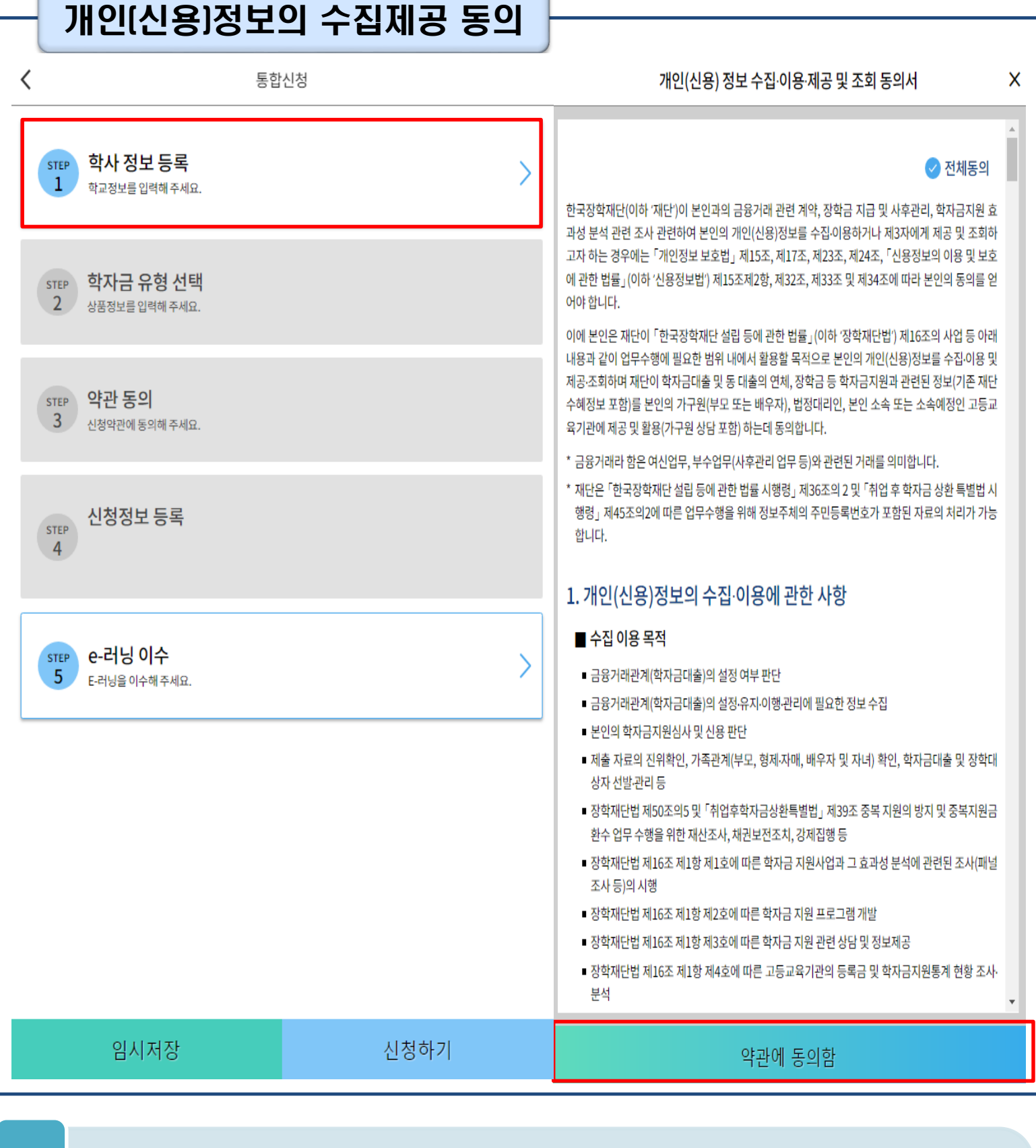

• **Step1. 학사 정보 등록 버튼 클릭하면 '개인(신용)정보수집, 이용, 제공및조회동의'로 넘어감**

• **'개인(신용)정보수집이용제공및조회동의서' 내용확인및동의서내세부동의사항 동의함체크**

- 
- **선택적동의사항의경우, '동의하지않음'선택가능**

Tip

- **하단의'약관에동의함' 클릭하여Step1. 학사정보등록화면으로이동**
- 
- 

4

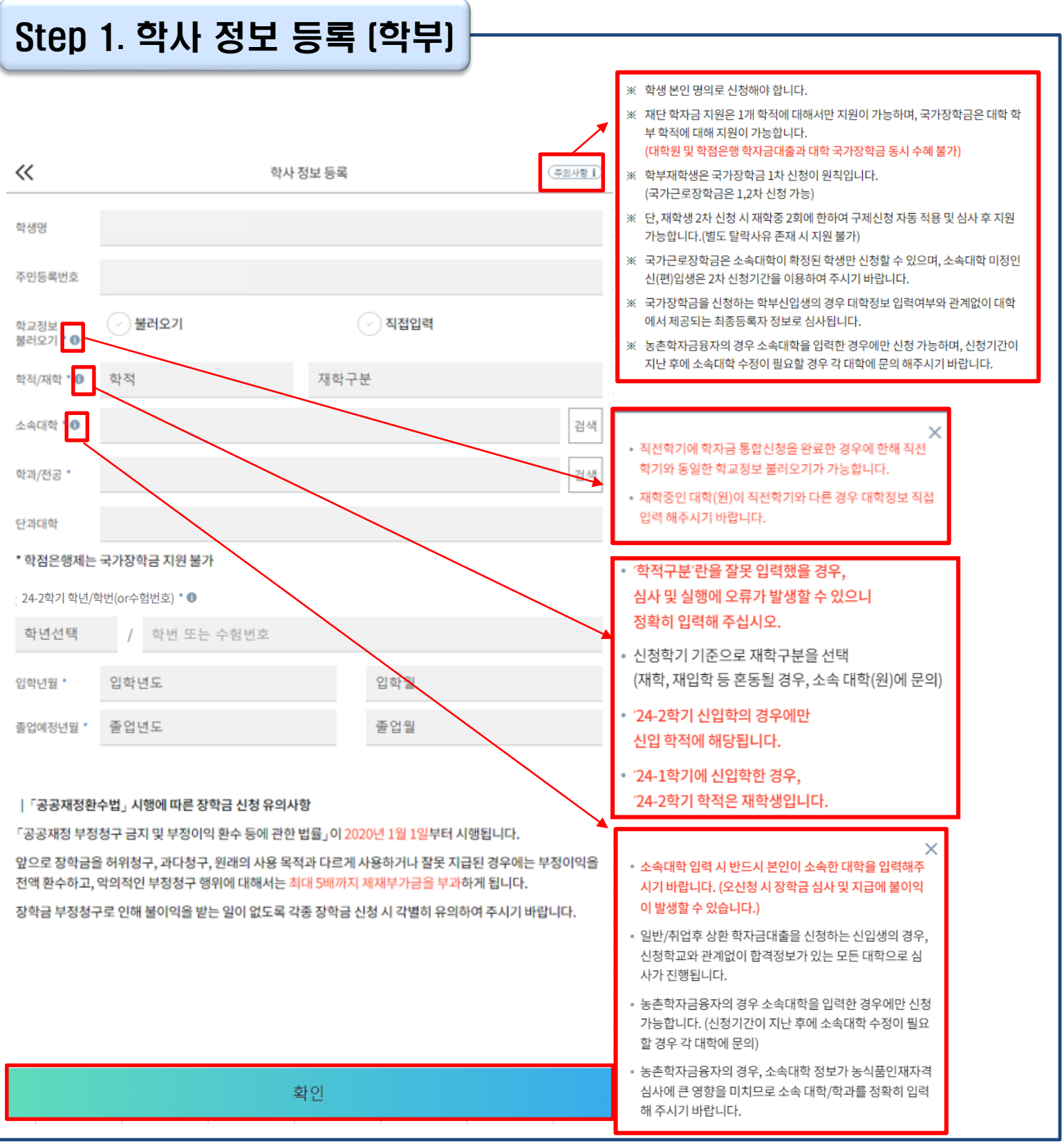

• **정보입력전우측상단[주의사항] 버튼클릭하여주의사항확인**

- **학사정보입력시정확한정보입력(학적, 재학구분, 소속대학, 학과, 학번, 학년등입력시주의)**
- **특히, 재학구분은 신청학기 기준으로 신입, 재학, 편입, 재입학 중 선택**
- **불러오기 또는 직접입력으로 학사 정보 입력이 완료되면 '확인' 버튼을 눌러 다음단계로 이동** 5

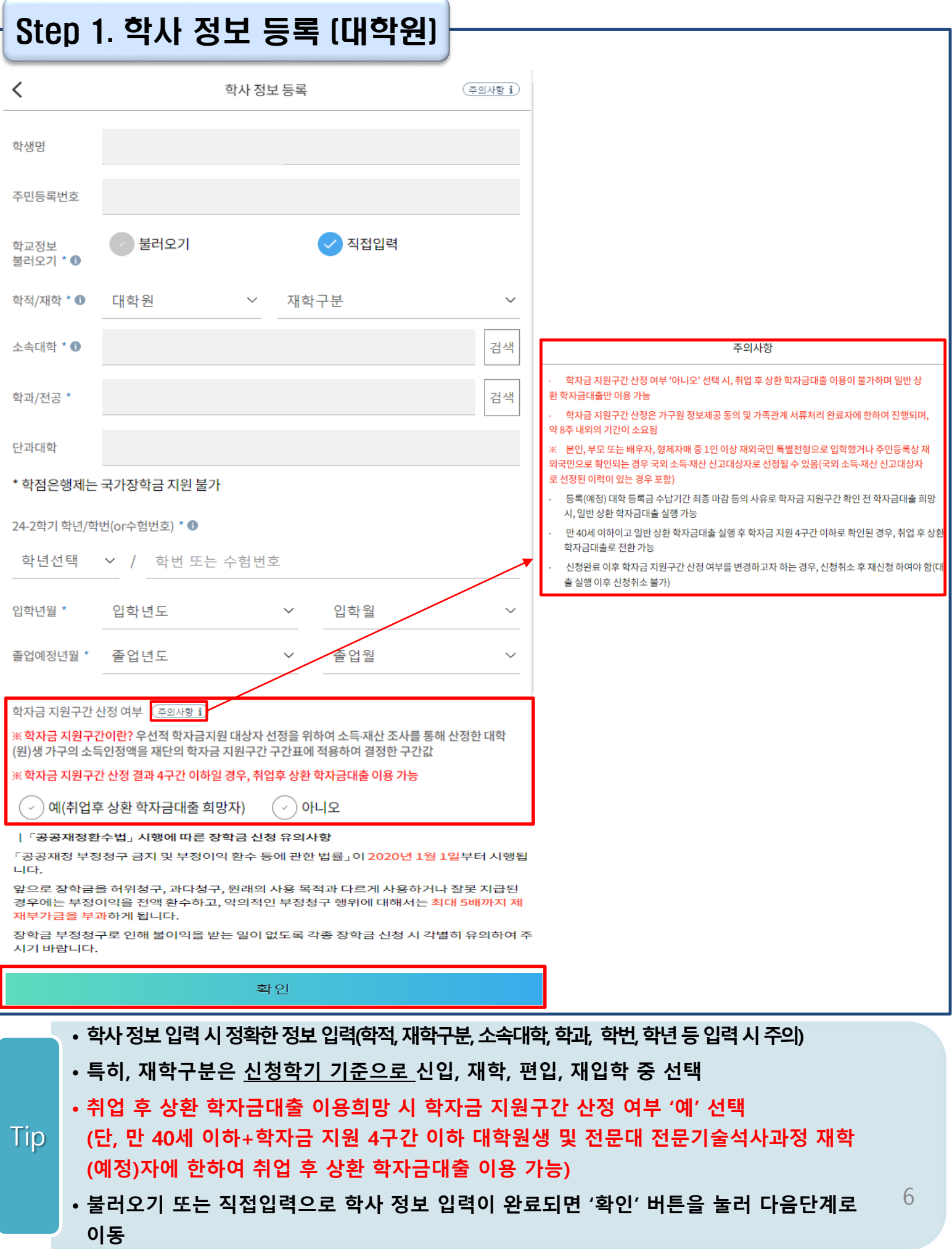

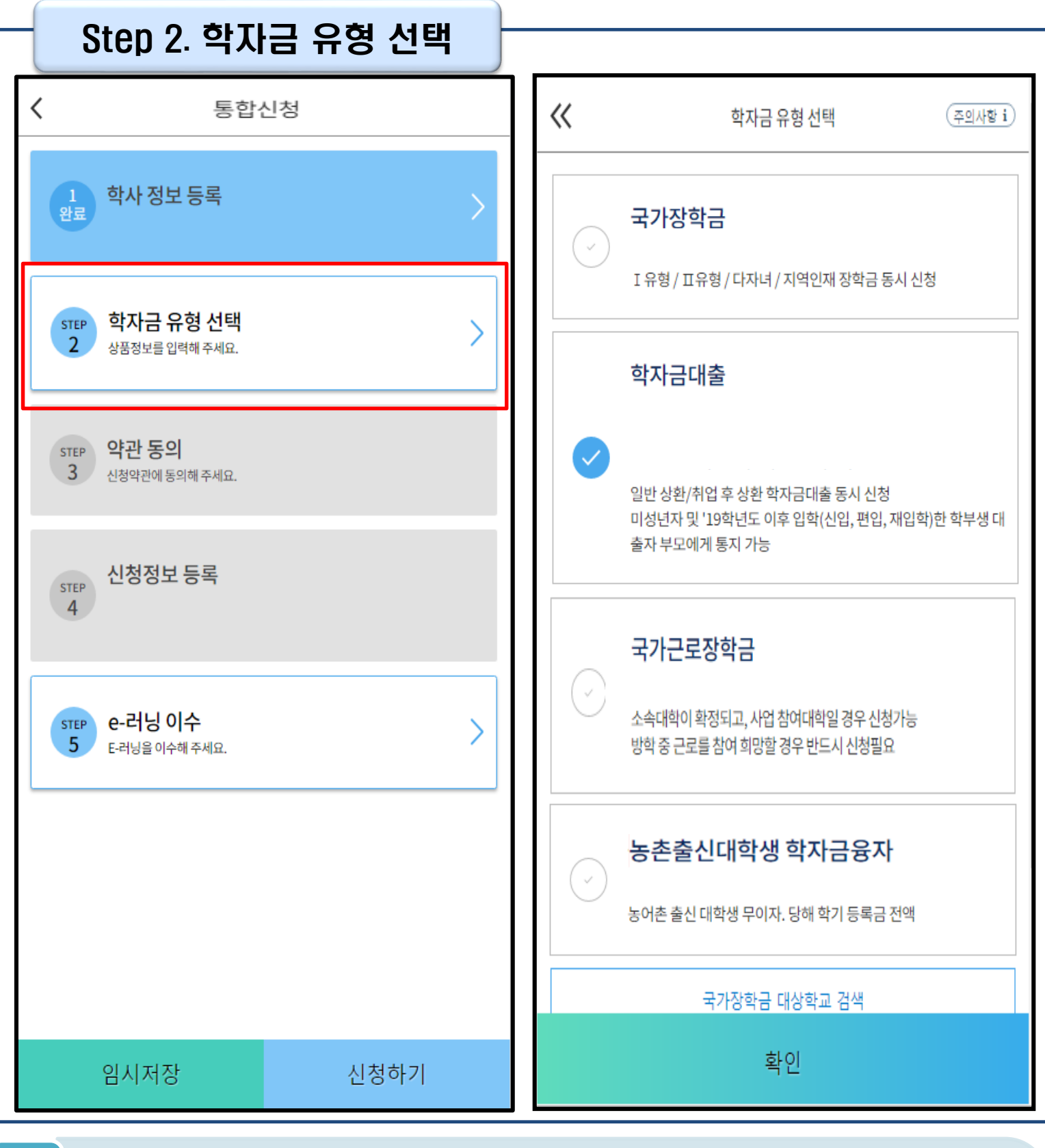

- **학자금대출, 농촌출신대학생 학자금융자, 국가장학금, 국가근로장학금중신청하고싶은 유형 선택 (다중 선택 가능, 대학원생일 경우 학자금대출만 가능)**
- **재단 홈페이지에 게시되어 있는 신청일정 전에 신청하였을 경우, 신청 예약 접수되며 예약 접수된 신청 건은 본신청기간부터 대출심사 진행** Tip
	- **학자금유형 선택이 완료되면 '확인' 버튼을 눌러 다음단계로 이동**

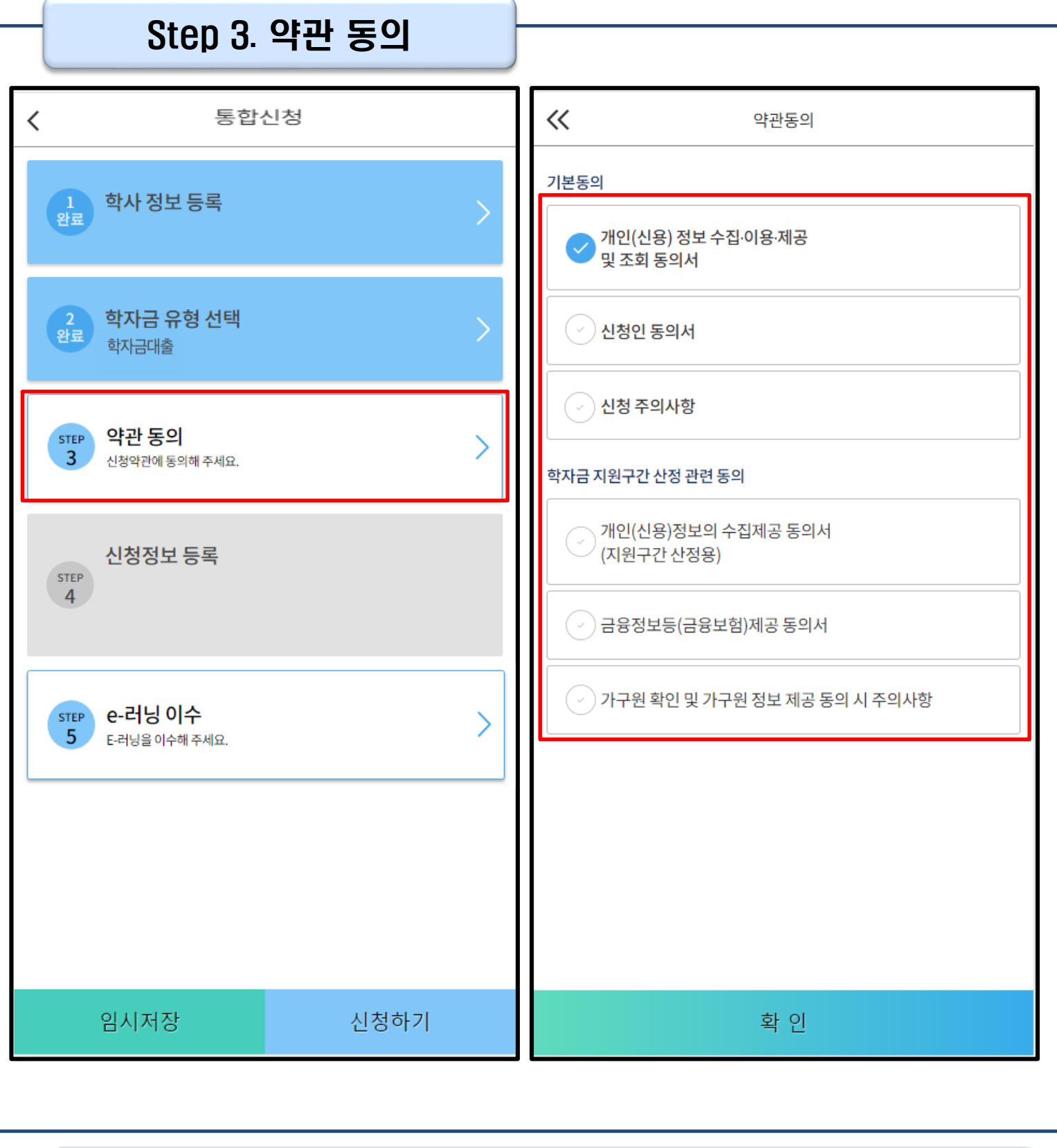

• **신청인 동의서, 신청 주의사항, 학자금 지원구간 산정 관련 동의서 내용 확인 및 숙지**

• **각 동의서 선택하여 내용 숙지 후 동의함 체크** Tip

• **모든 동의서 확인이 완료되면 '확인' 버튼을 눌러 다음단계로 이동**

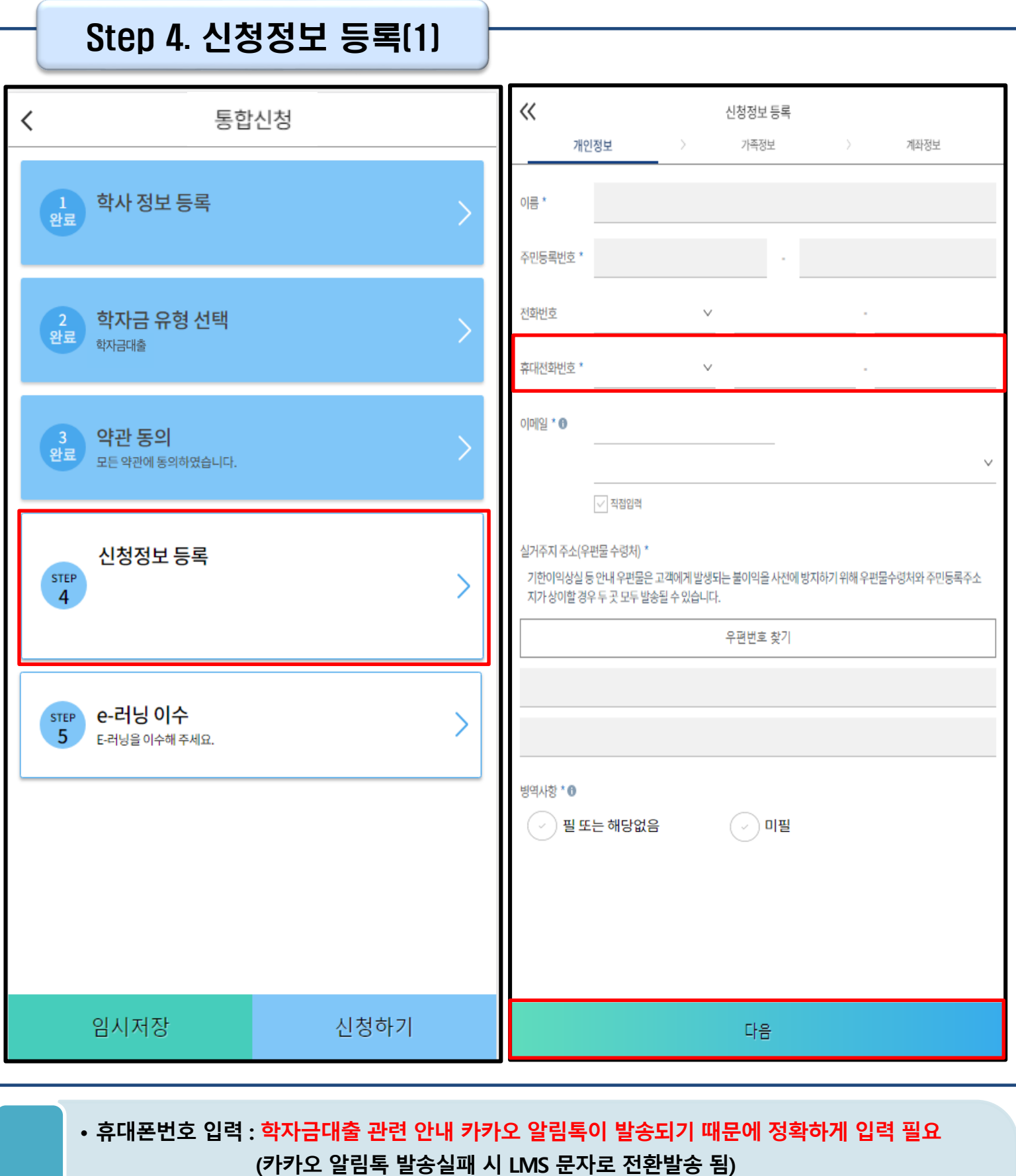

- **실거주지 주소 입력 : 실거주지 주소가 정확한지 확인 후, 변경이 있을 시 [우편번호찾기] 클릭하여 주소 변경**
- **병역 사항 : 필 또는 해당없음, 미필 중 선택 (일반 상환 학자금대출 거치기간 산정에 활용)** 9
- **개인정보 입력이 완료되면 '다음'버튼을 눌러 다음단계로 이동**

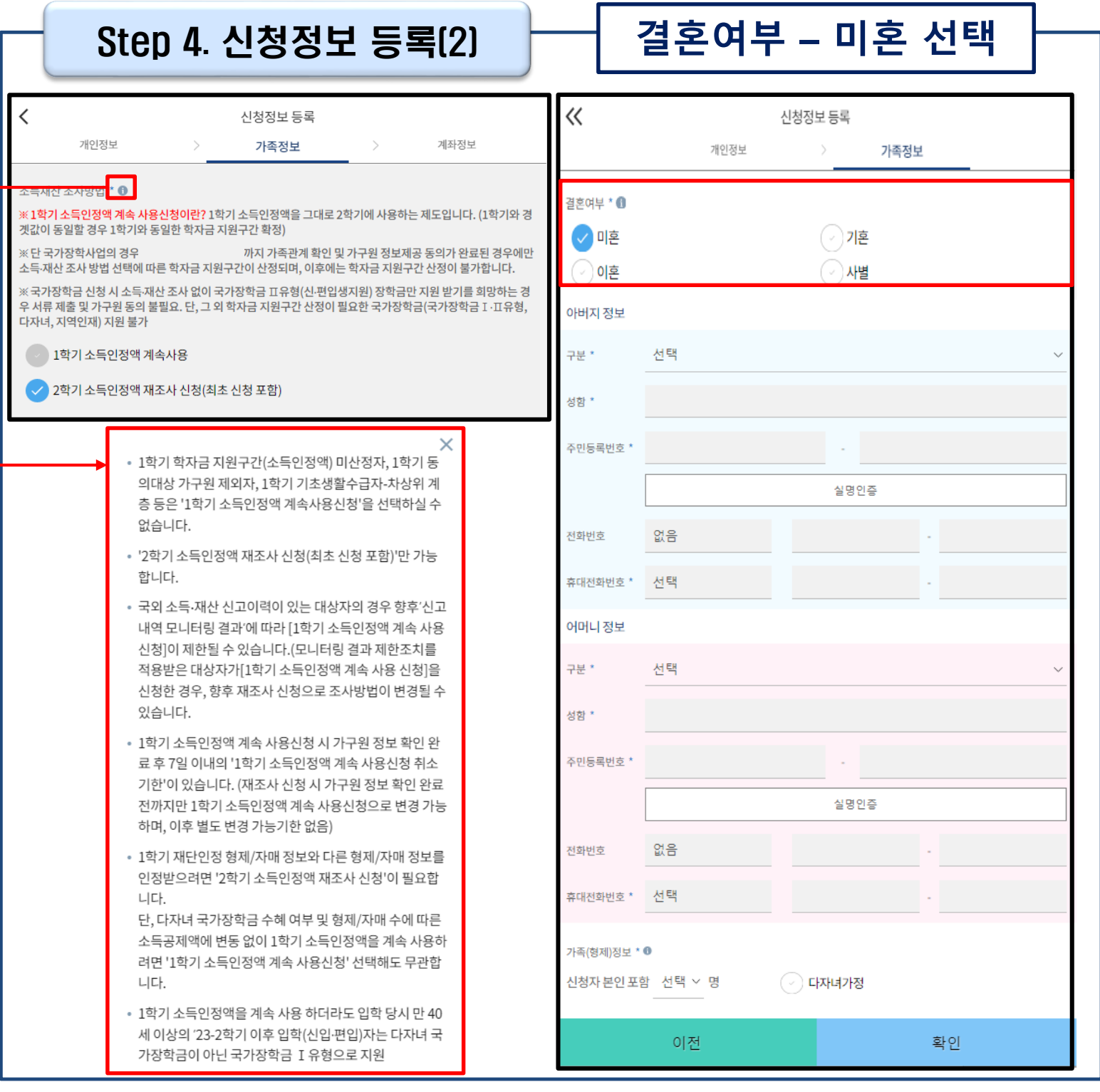

• **소득·재산 조사 방법 선택 : 1학기 소득인정액을 2학기에 그대로 사용하는 제도로, 2학기 신청에서만 선택 가능하며 1학기 소득인정액이 없을 경우 자동으로 '2학기 소득인정액 재조사 신청' 항목으로 체크됨**

#### • **결혼여부 선택에 따라서 가족정보 입력**

- **미혼 선택할 경우 아버지 정보, 어머니 정보, 가족(형제) 정보 입력 - 실명확인이 안 될 경우 ☞ NICE 신용평가정보 상담센터(02-2122-4000) 문의**
- **학자금 지원구간 산정 여부 '아니오' 선택한 대학원생의 경우 가족정보 별도 입력 불필요** 10

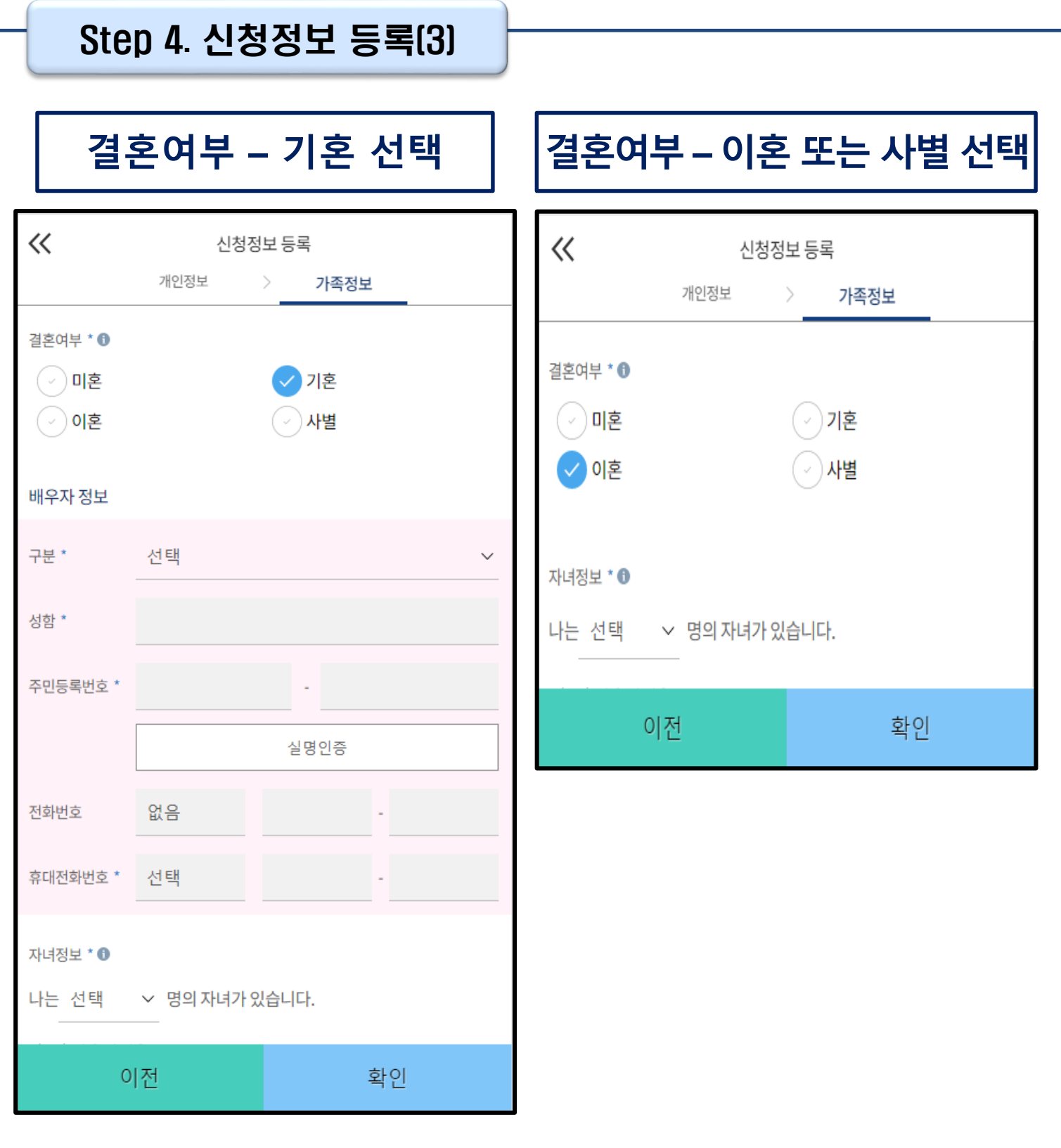

• **이혼 또는 사별 선택할 경우 자녀 정보 입력**

• **기혼 선택할 경우 배우자 정보, 자녀 정보 입력**

**- 실명확인이 안 될 경우 ☞ NICE 신용평가정보 상담센터(02-2122-4000) 문의**

• **결혼여부 선택에 따라서 가족정보 입력**

**- 배우자 정보의 경우 실명인증 필수**

#### Step 4. 신청정보 등록(4)

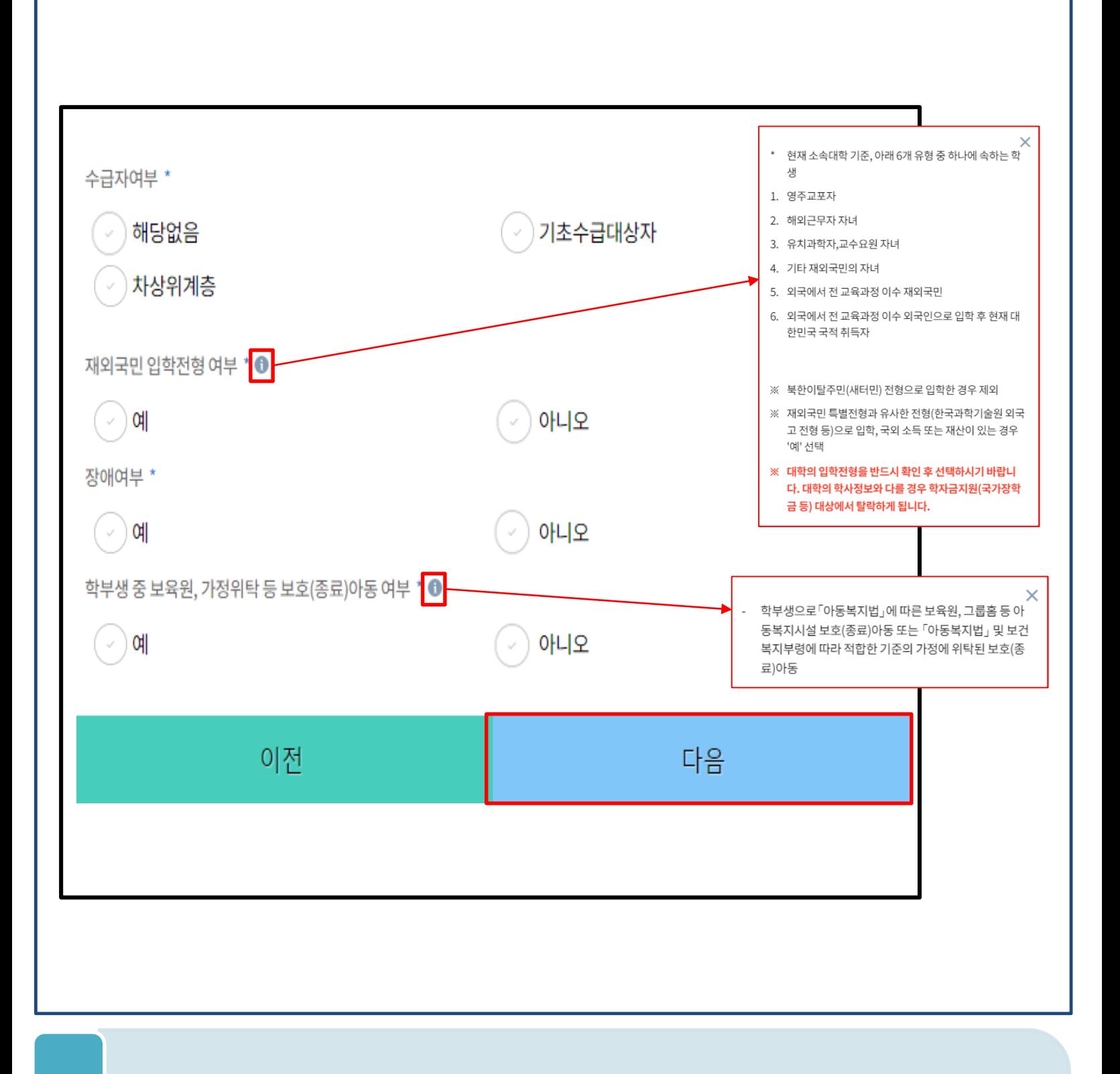

• **수급자여부, 재외국민 입학전형 여부, 장애여부 입력**

Tip

• **학부생 중 보육원, 가정위탁 등 보호(종료)아동 '여'에 해당하는 경우, 별도 서류 제출 필요**

- **재외국민 입학전형 여부 고의 또는 오입력 했을 경우, 학자금 지원에 불이익이 있으니 유의**
- **가족정보 입력이 완료되면 '다음'버튼을 눌러 다음단계로 이동**

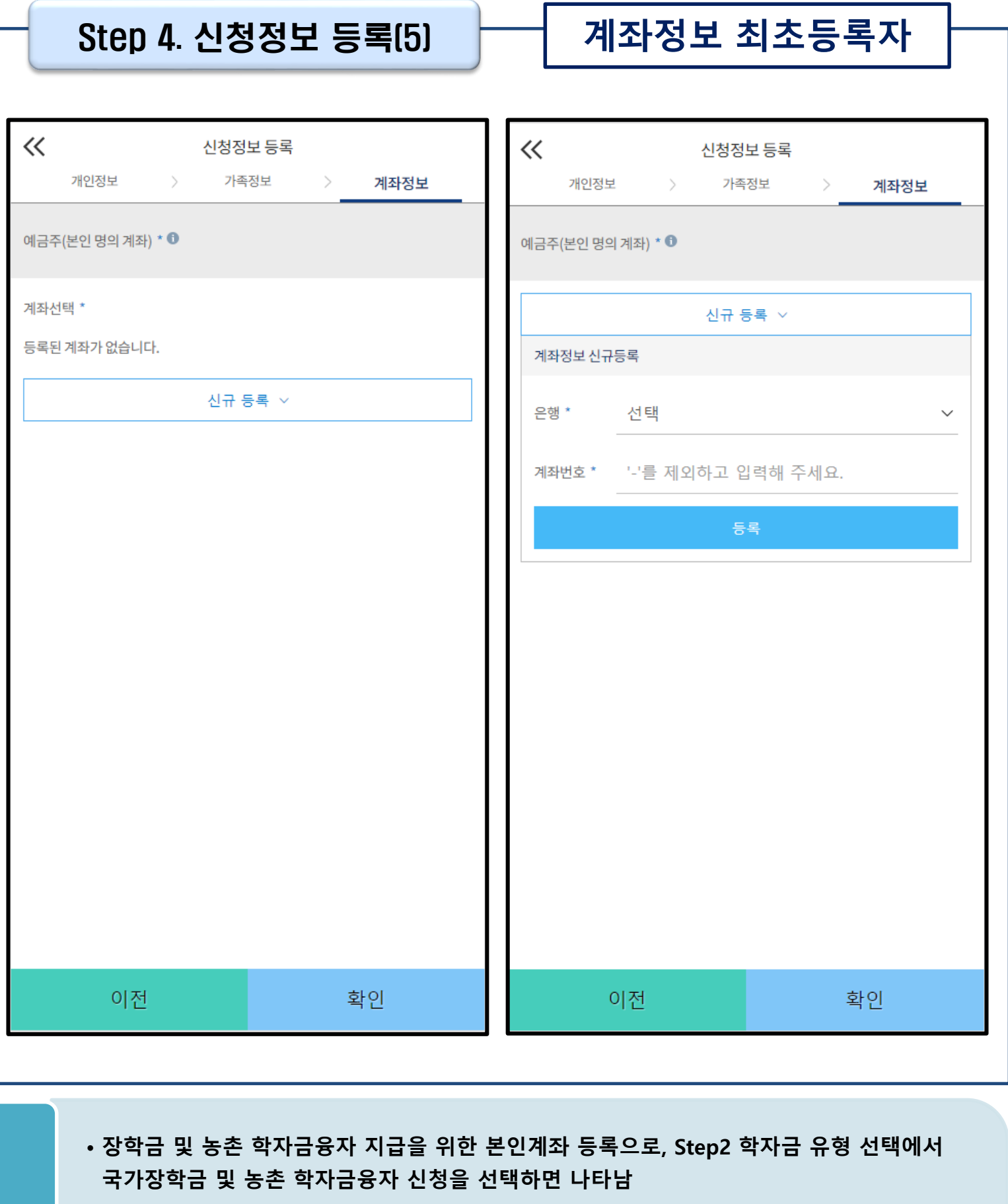

• **Step4에서 일반/취업후 학자금대출만 선택하면 나타나지 않음**

- **계좌정보 최초등록자의 경우, '신규 등록' 버튼 클릭하여 계좌정보 등록**
- **본인계좌 등록이 완료되면 '확인' 버튼을 눌러 다음단계로 이동**

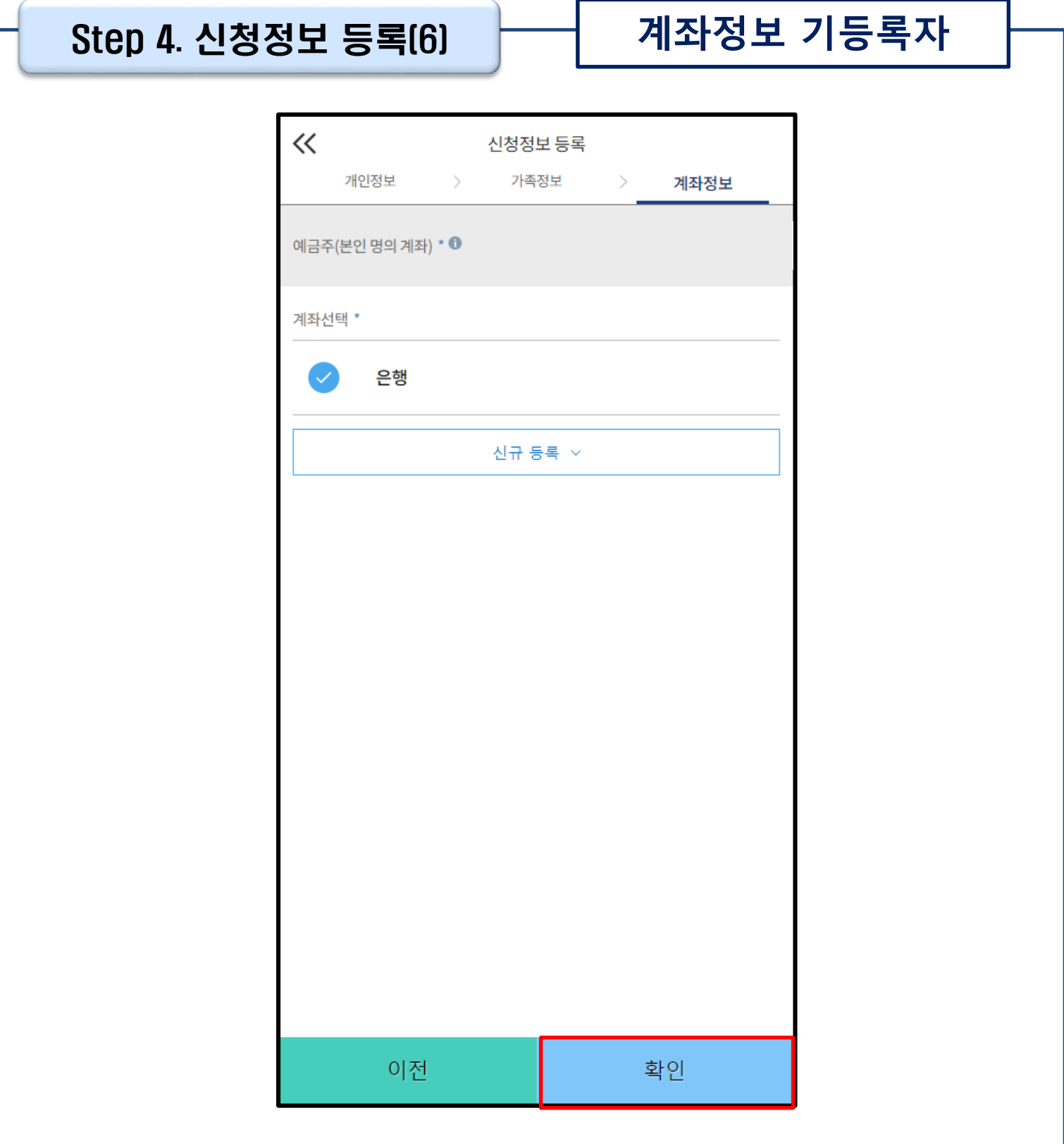

#### • **기등록자(자비납부자)의 경우, 사용할 계좌 선택**

• **'확인' 버튼을 눌러 다음단계로 이동** Tip

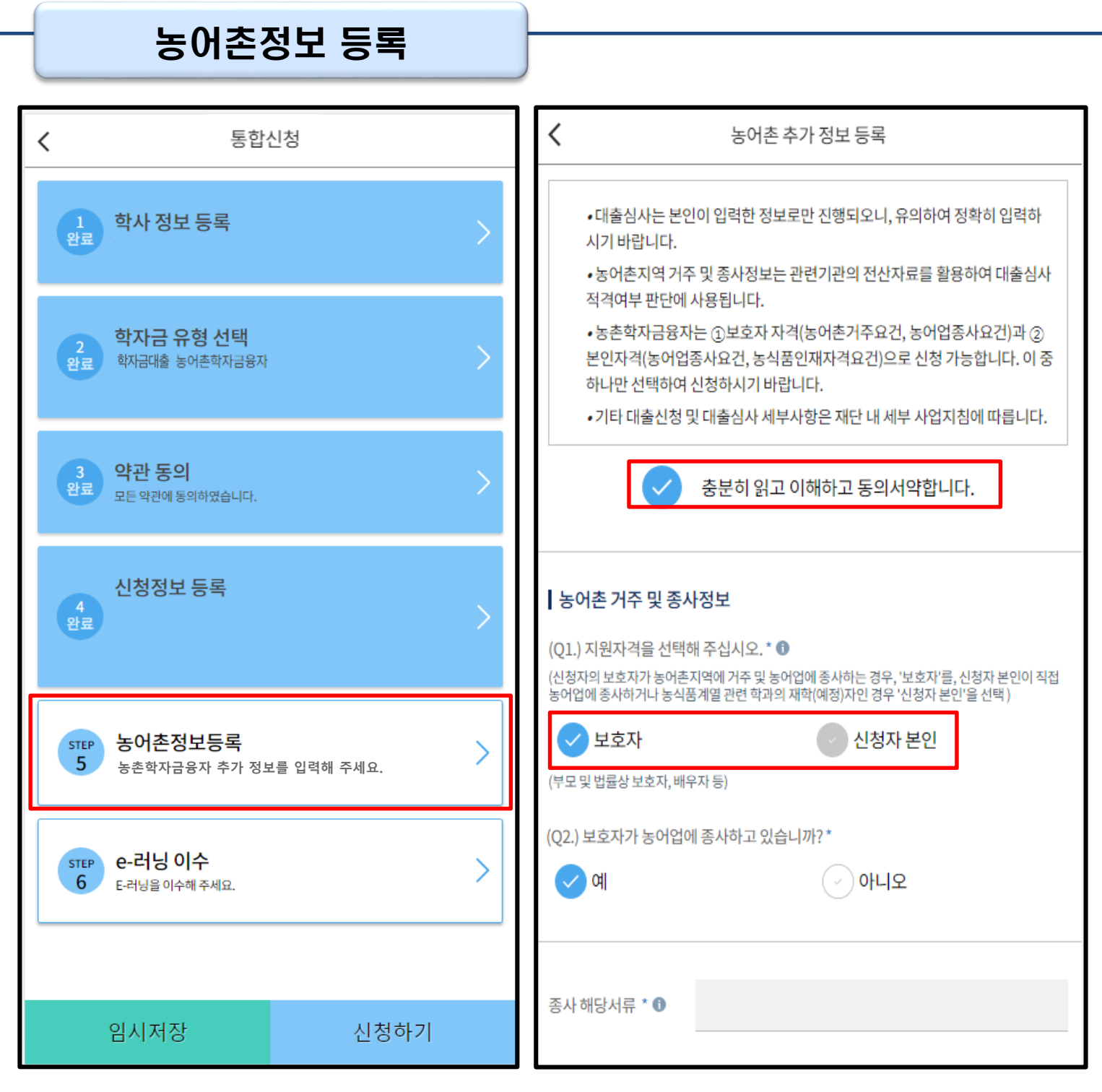

- **Step2 학자금유형 선택 단계에서 농촌 학자금융자 선택할 경우, 농어촌정보등록 필요**
- **농어촌거주자 정보: 학생본인이 농어업에 종사하거나 농식품인재 인정학과(농업계대학 농 식품계열학과) 재학(예정)자 본인인 경우에만 '학생본인' 선택, 이외의 경우 거주자정보 '보 호자' 선택 요망**

#### • **농어업종사자 정보: 농어업 종사 시 해당자 명의의 증빙서류 제출 필요**

**\* 농어업종사 증빙서류**

Tip

**- 농업: 농업경영체등록증(제출불필요, 전산연계확인) 또는 농업인확인서**

**- 어업: 어업경영체등록증 또는 어업인확인서**

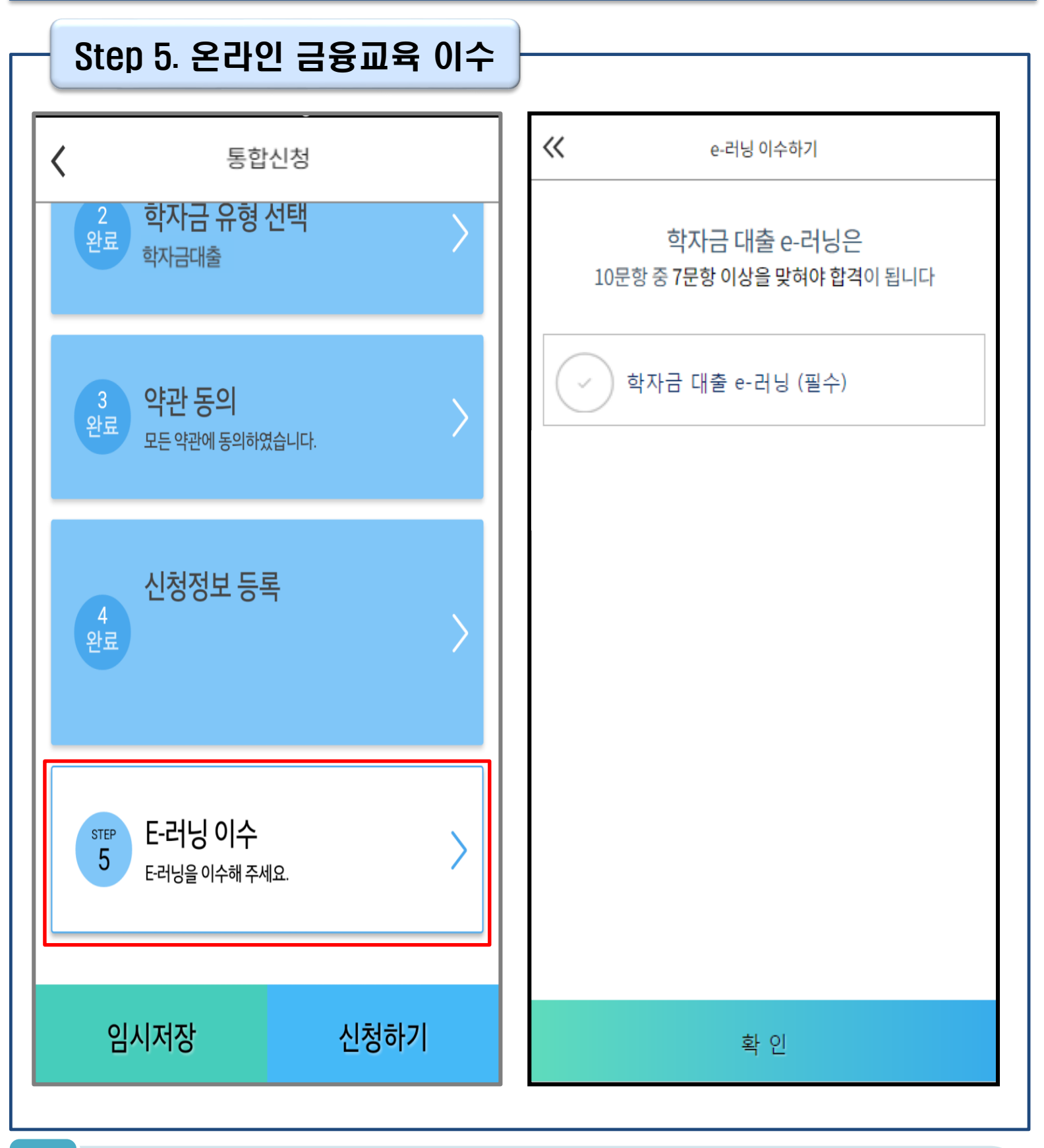

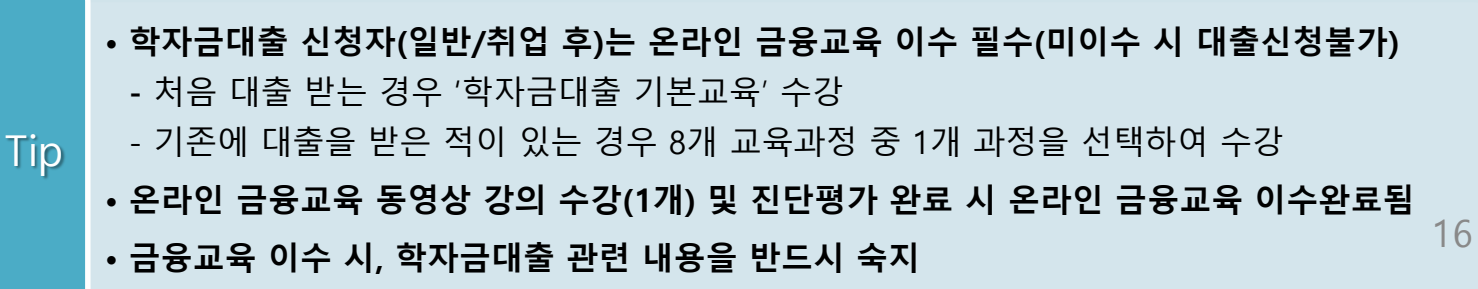

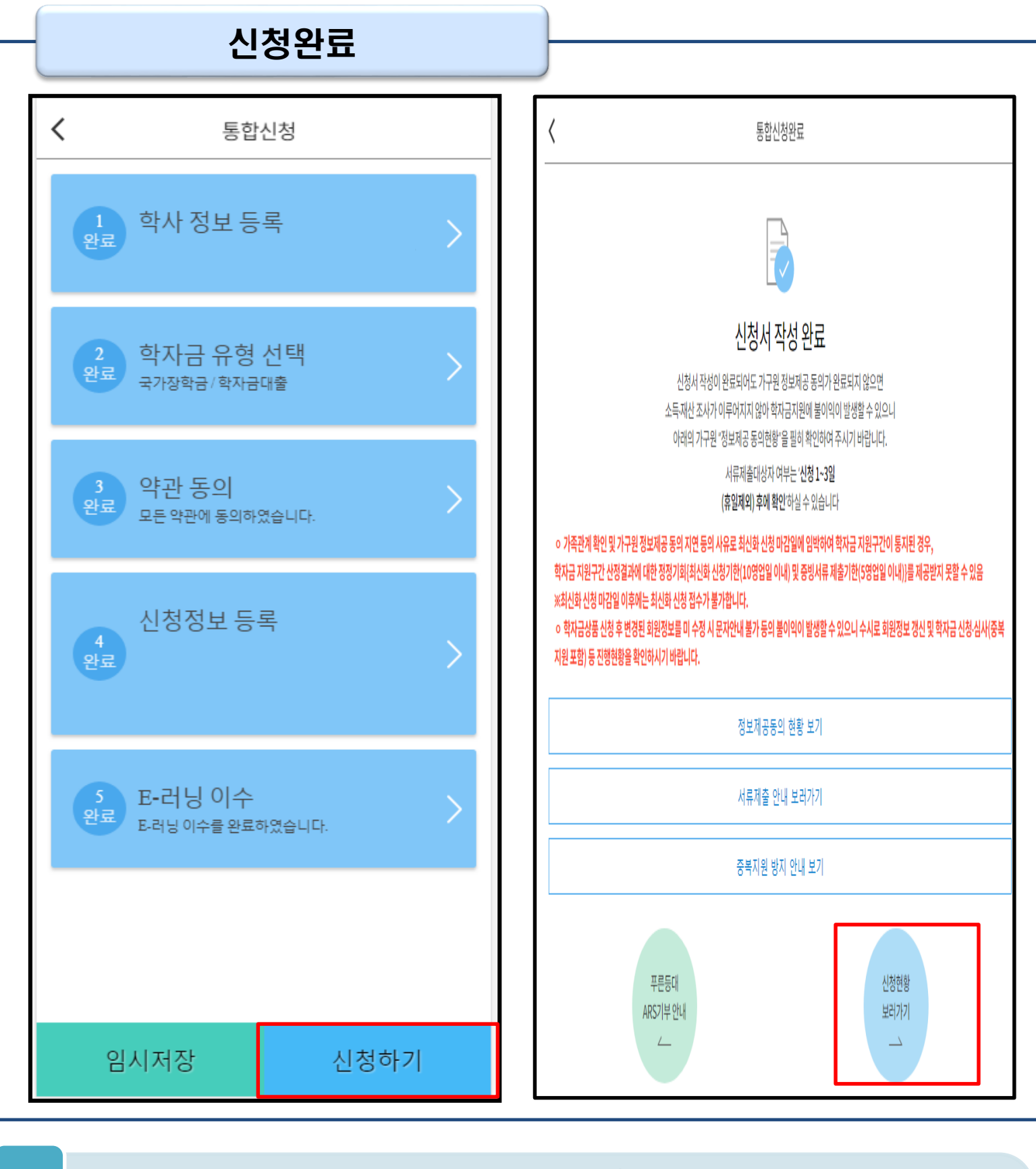

- **모든 정보 등록 및 온라인 금융교육 이수가 완료되면, '신청하기' 버튼 클릭 가능 ※ '신청하기'버튼까지 누르고 전자서명수단으로 인증까지 완료하여야 신청완료 됨**
- **신청완료 후, 신청서 작성 완료 페이지로 이동** Tip
	- **'신청현황 보러가기' 클릭하면 신청결과 확인 가능 - 시스템 사용자 많을 시, 신청내용 출력에 5~10분 정도 소요될 수 있음**

#### • **'신청수정' 버튼 클릭하여 신청정보 수정 가능 사전신청 기간에는 통합신청현황 화면(앱 메인>장학금>장학금신청>통합신청현황)에서 사 전신청 상세현황 확인 가능** Tip 18

- **'신청취소' 버튼 클릭하여 신청취소 가능**
- **학자금대출 탭 '대출실행' 클릭하면 신청현황 확인 가능**

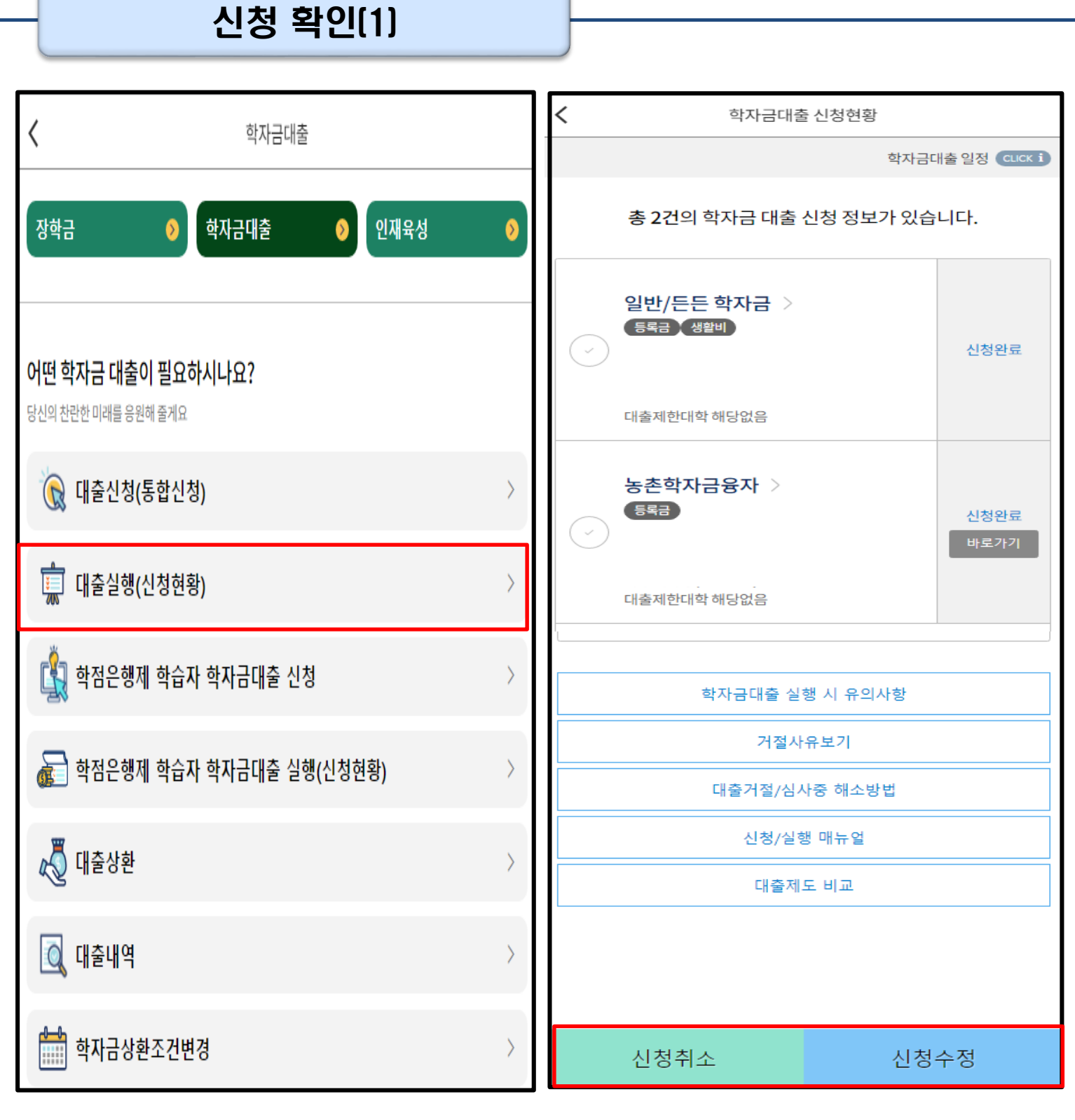

℩

#### Ⅳ. 학자금대출 신청확인

C

# Ⅳ. 학자금대출 신청확인

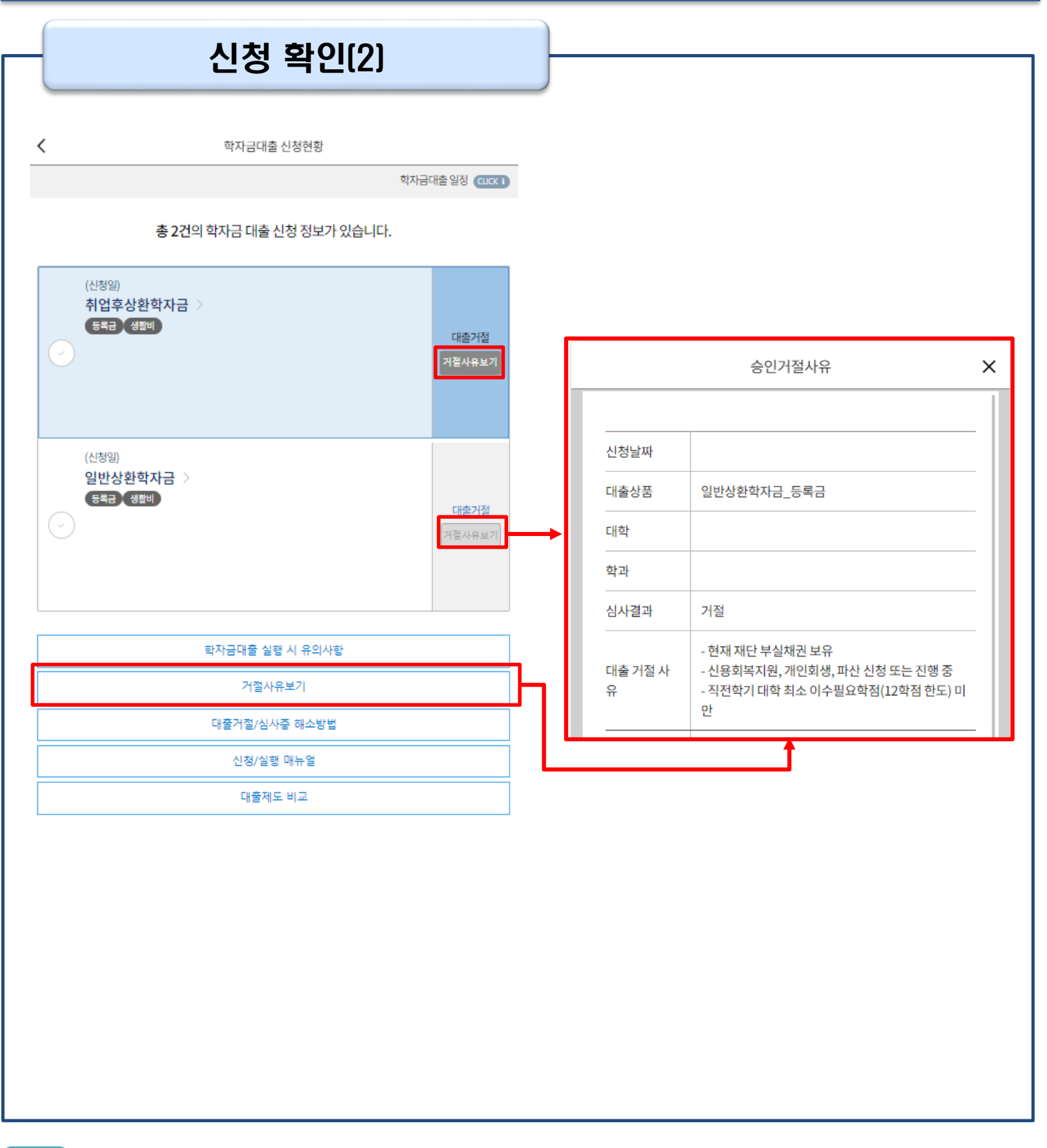

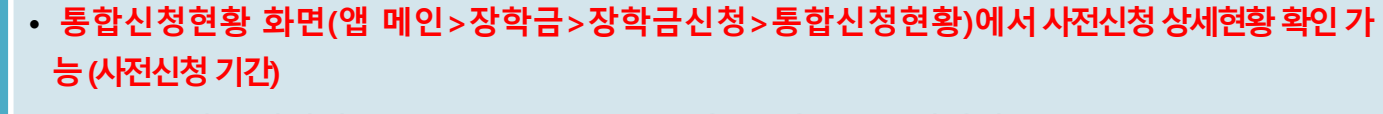

#### • **학자금대출 신청현황화면(앱 메인>학자금대출>대출실행(신청현황)에서 학자금대출 신청 상세현황 확인 가능 (본 신청 기간)** Tip

• **'거절사유보기' 버튼 클릭하여 모든 상품에 대한 거절사유 확인 가능**

• **서류심사 상태값 확인 가능**

Tip

- **가족정보 수정이 필요할 시 가족정보 수정 후 필요서류 제출**
- **서류제출 화면에서 '사진 등록' 버튼 클릭하여 해당 서류의 사진 등록**
- **(단, 서류 제출 대상자 여부는 신청 1일~2일(휴일제외) 후에 확인)**
- **본인 신청정보에 따라 제출이 필요한 서류가 조회되므로 확인 후 해당 서류를 제출**
- **모바일 앱 메인화면의 좌측 상단 ' ≡ ' 클릭 후'학자금대출>학자금대출신청>신청>서류제출안내'경 로에하단서류제출현황버튼클릭**

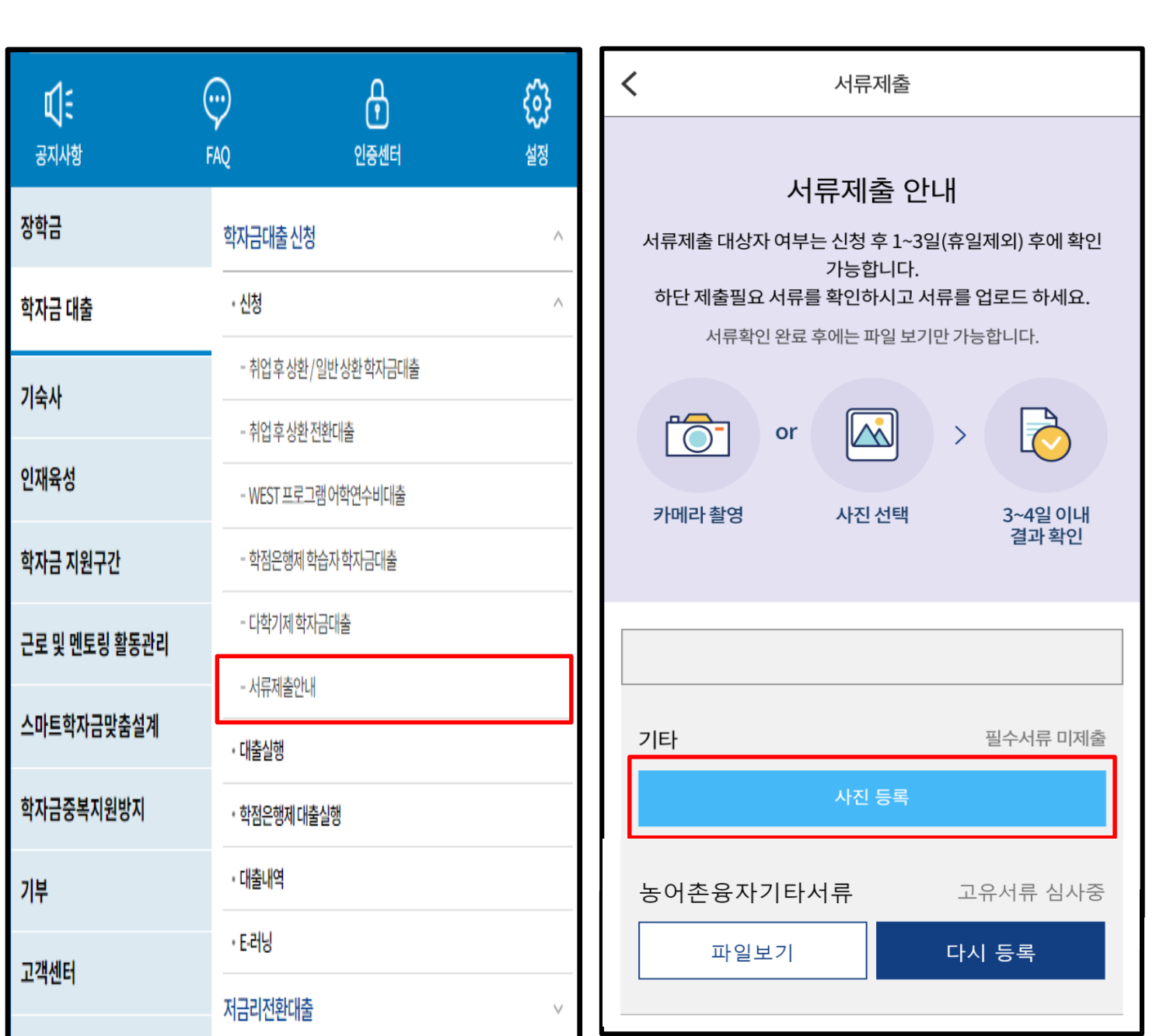

### Ⅴ. 학자금대출 서류제출

서류 제출

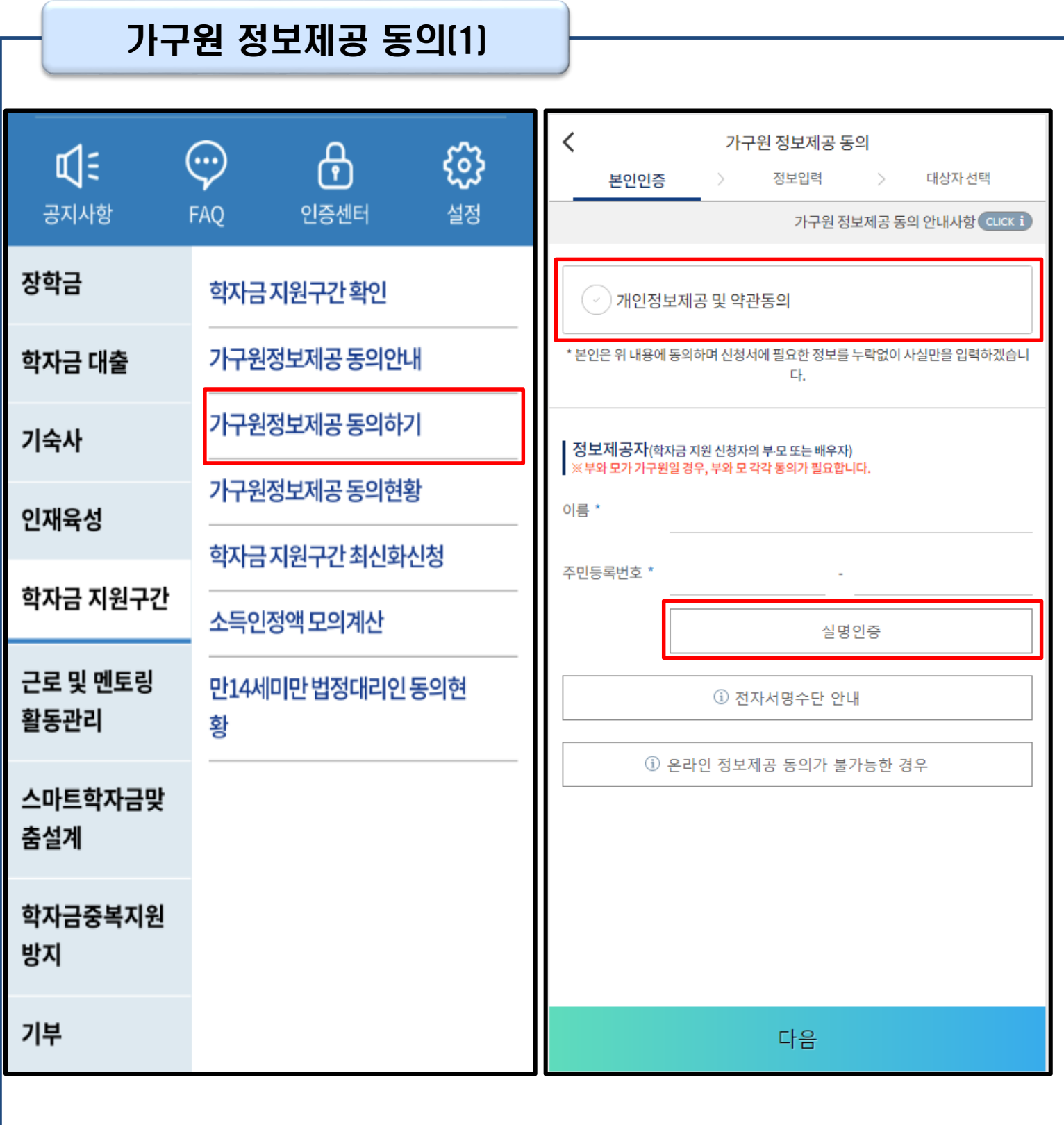

- **모바일 앱 메인화면의 좌측 상단 ' ≡ ' 클릭 후'학자금 지원구간>가구원 정보제공 동의하기' 클릭**
- **가구원 정보제공 동의 후 제공 동의현황 조회 가능 (학자금 지원구간 산정 여부 '아니오' 선택한 대학원생은 제외)** Tip
	- **동의대상: (미혼) 부모 (기혼) 배우자**
	- **동의대상인 가구원(부모, 배우자)의 전자서명수단으로 동의**

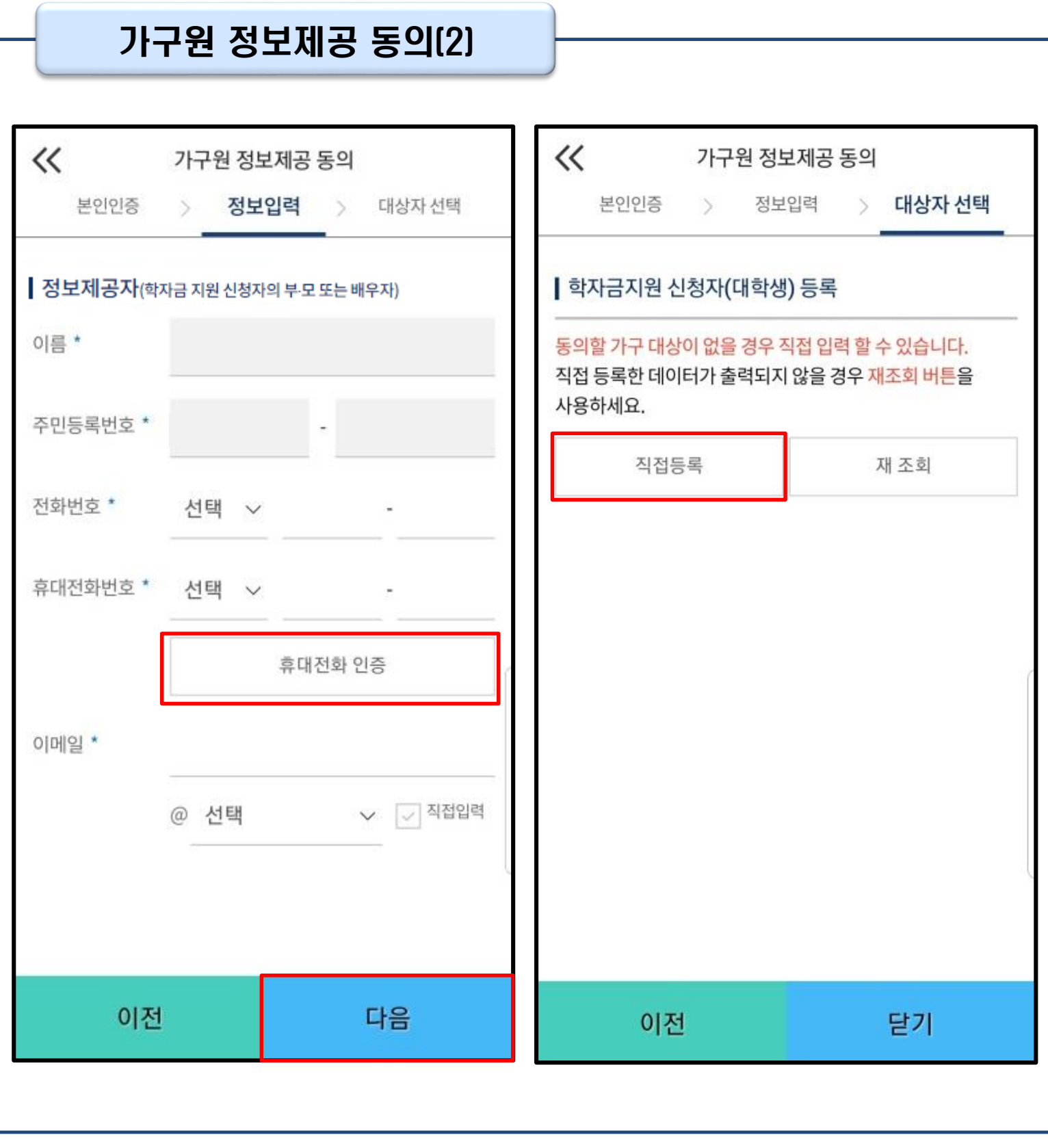

• **대상자 선택 단계로 이동 후 동의할 가구 대상이 없을 경우, '직접등록' 버튼 클릭하여 등록**

• **정보제공자 정보 입력 완료하였을 경우, '다음'버튼 클릭하여 다음단계로 이동**

• **본인인증 후에 동의대상의 정보입력**

Tip

22

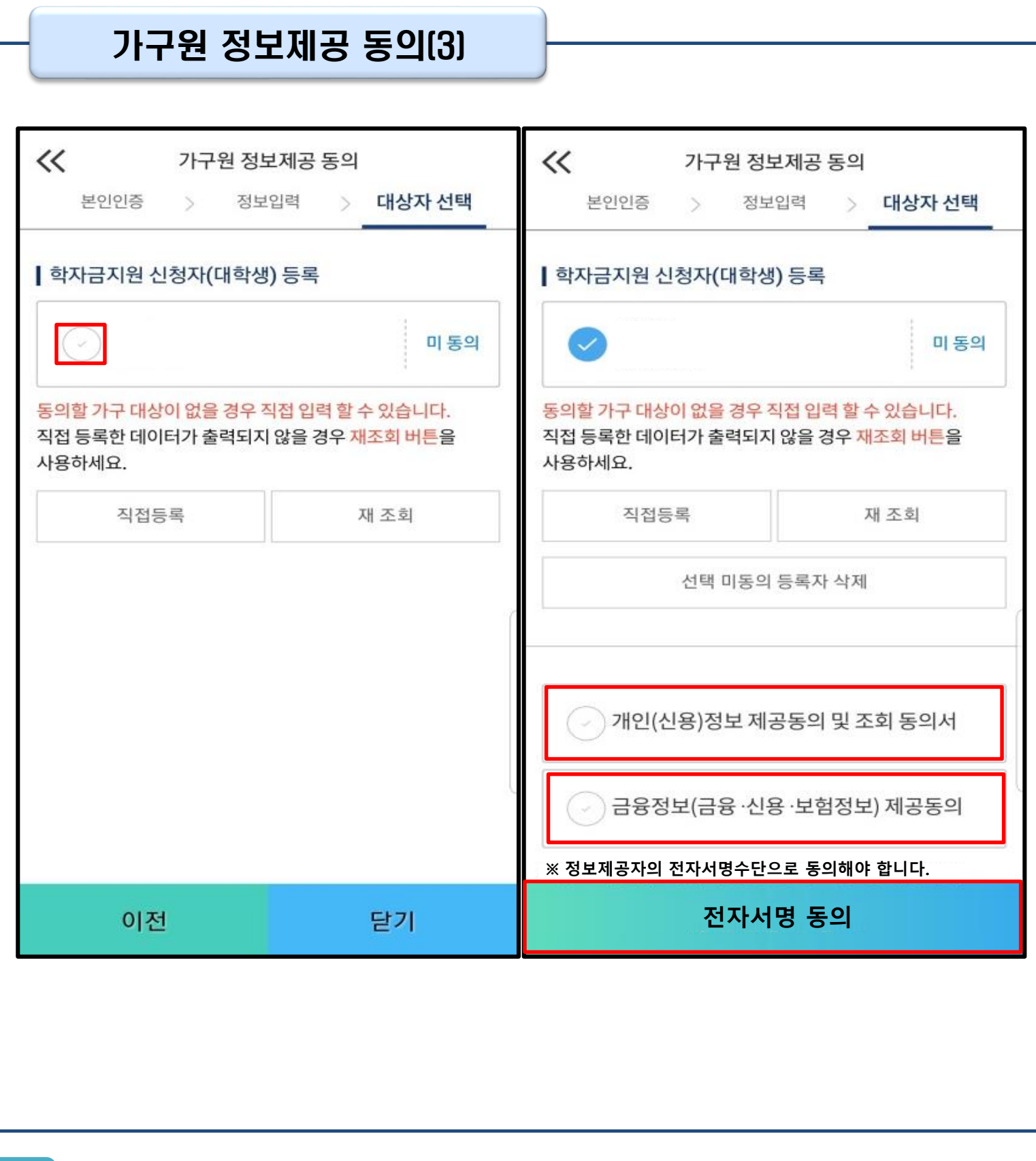

#### • **동의할 가구 대상이 있을 경우, 해당 신청자 선택**

- **하단의 개인정보 수집제공 동의서 및 금융정보 제공 동의서에 동의** Tip
	- **동의서 동의 완료 후, 전자서명 동의 클릭**

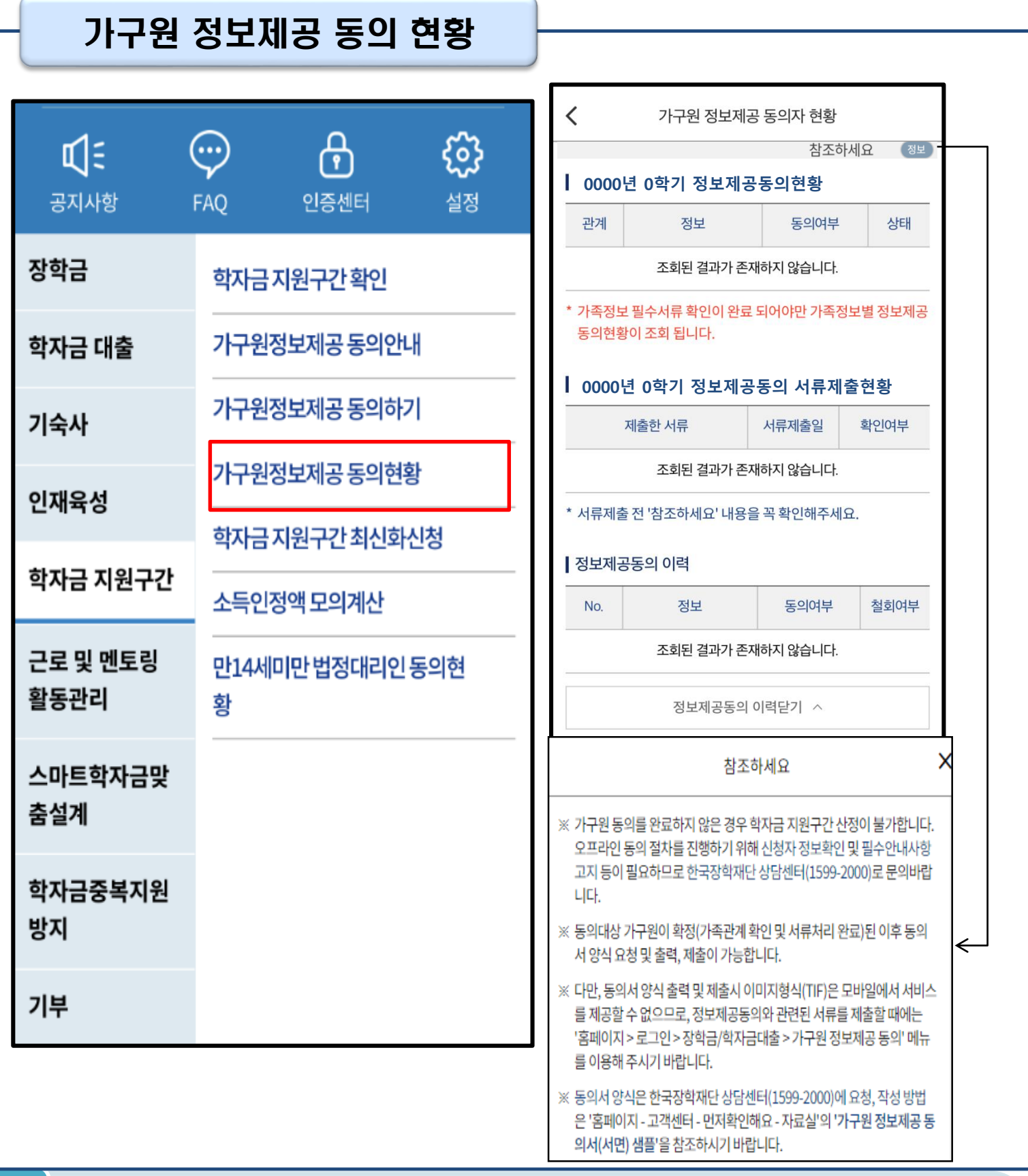

#### • **모바일 앱 메인화면의 좌측 상단 ' ≡ ' 클릭 후'가구원 정보제공 동의현황' 클릭**

• **가구원 정보제공 동의현황 확인 가능**

WARNER EST EN ESTANT 함께 장사 국민이 나가

# **취업후상환 전환대출 신청 매뉴얼**

**시스템 개선 등으로 인하여 일부 내용이 변경될 수 있음**

# Ⅰ. 학자금대출 신청준비

Tip

#### 모바일 앱 로그인

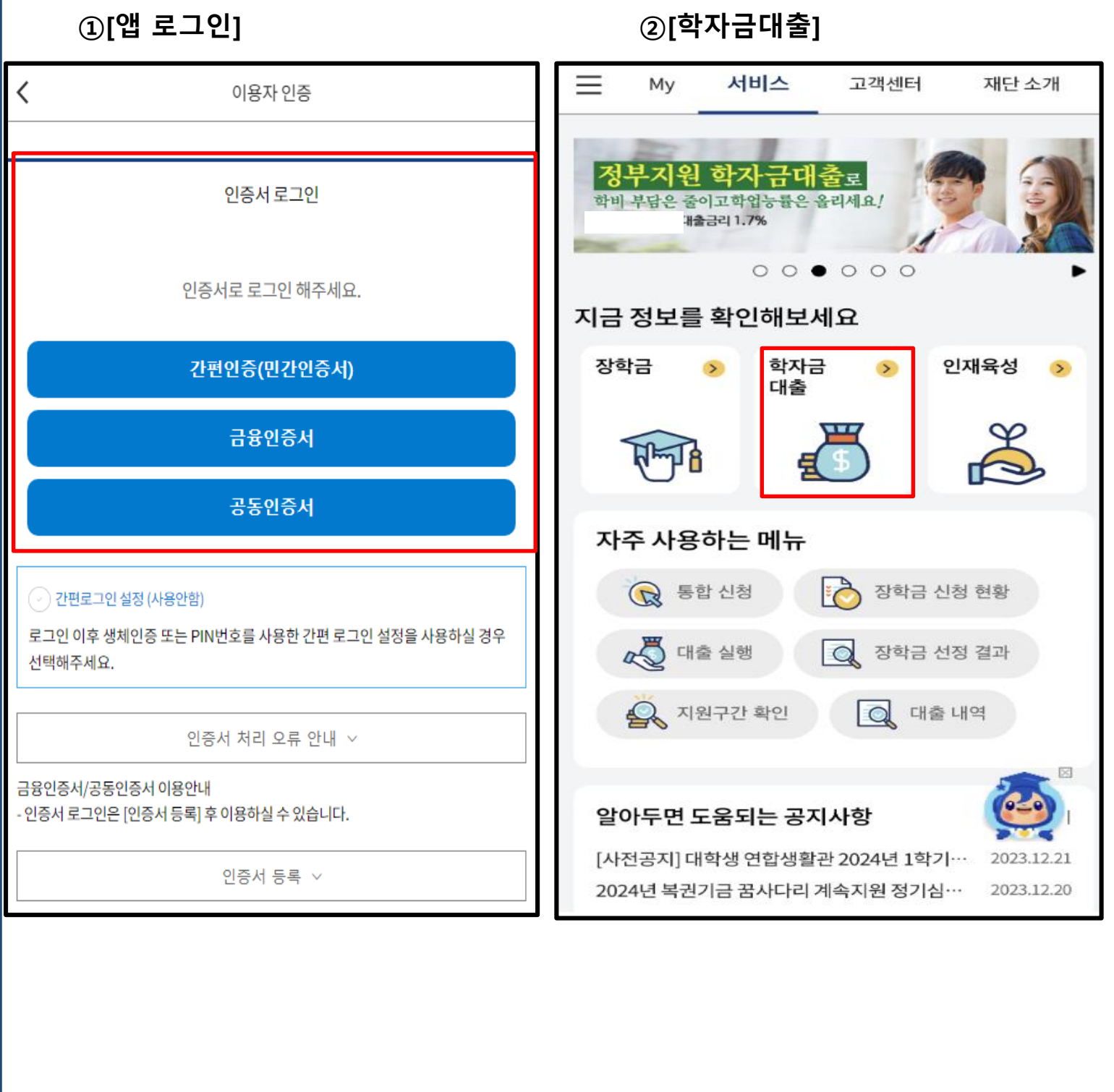

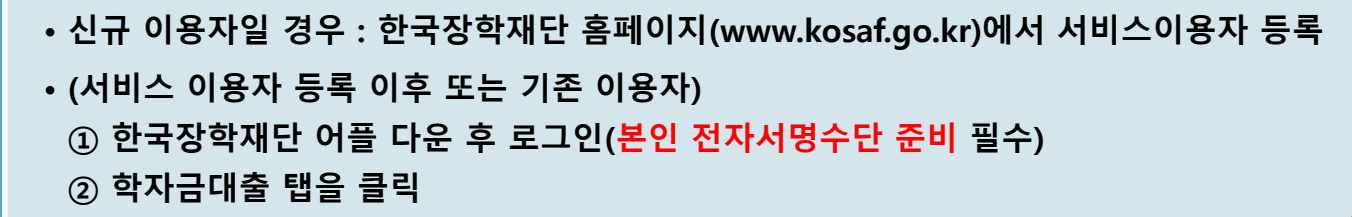

## Ⅱ. 전환대출 신청

 $\sqrt{2}$ 

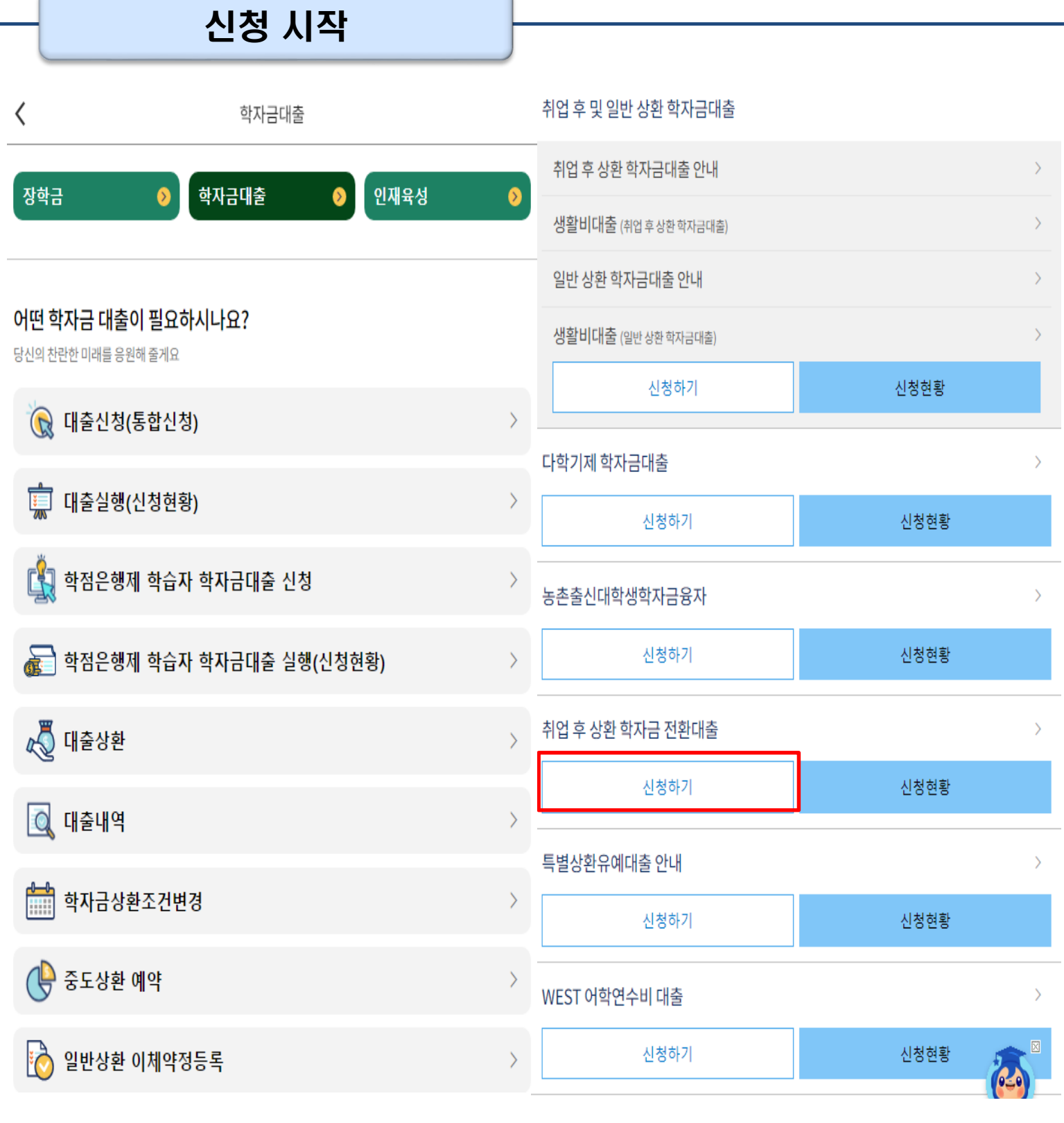

#### Ⅱ. 전환대출 신청

#### Step 1. 전환대출 안내 및 신청신청대상  $\langle$ 전화대출 - 해당학기 일반 상환 학자금대출 이용자 중 취업 후 상환 학자금 대출조건을 충족하는 사람 - 전환대출 신청일 및 실행일 기준 기존 일반 상환 학자금(등록금 또는 생활비)의 대출잔액을 보유하고 있는 사람 일반상환 학자금대출을 취업 후 상환 학자금대출로 전환하는 제도 ※ 단, 학부생 지원구간 9구간이나 긴급생계곤란자가 아닌 경우, 등록금대출만 전환대출 ! 실행가능 - 기존 일반 상환 학자금 대출신청일 기준 만 35세 이하인 사람(대학원생은 만 40세 이하, 연, 월, 일까지 계산) 학자금소개 일반 상환 학자금대출 실행자가 추후 취업 후 상환 학자금대출 조건을 충족하는 경우, 해당 학기에 이미 대출받은 유의사항 일반상환 학자금을 취업 후 상환 학자금으로 전환해주는 대출제도 - 취업 후 상환 전환대출 관련, 위에서 언급하지 않은 사항은 취업 후 상환 학자금대출 기준과 동일하게 적용 - 해당학기에 실행된 일반 상환 학자금만 취업 후 상환 학자금대출로 전환 가능(대출잔액만 전환 가능) 주요특징 - 일반 상환 학자금 등록금+생활비 실행 후에, 취업 후 상환 학자금대출 생활비로 증액하여 대출 희망 시, 해당학기 - 일반상환 학자금대출을 취업 후 상환 학자금 대출로 전환가능(기존 대출 잔액만 전환가능) 일반 상환 학자금대출 생활비를 상환할 필요 없이 생활비대출 실행기간동안 취업 후 상환 학자금대출 생활비로 - 대출기간 : 대출을 받은 시점부터 원금과 이자를 모두 갚을 때까지 증액가능 - 일정기준 이상 소득 발생 시 국세청을 통한 의무적 상환 또는 본인 의사에 따른 자발적 상환(수시상환, 자동이체 ※ 단, 학자금지원구간 9구간 학부생 중 긴급생계곤란자가 아닌 경우, 등록금대출만 일반 상환 학자금대출에서 취 상환) 가능하며 중도상환 수수료 없음 업 후 상환 학자금대출로 전환 가능 - 자립준비청년(보호아동 포함) 학부생은 의무상환 개시 전까지 취업 후 상환 생활비대출 무이자 \* 학자금 지원구간 최신화 신청 진행여부와 관계없이, 취업 후 상환 전환대출 실행 당시 본인 학자금 지원구간 (단, 생활비대출 실행(약정)시점에 취업 후 상환 학자금대출 잔액을 보유한 자 중 과거 의무상환 개시 이력을 보 기준으로 취업 후 상환 전환대출 기간 내에 전환대출 가능 유한 자는 무이자 대상에서 제외) - 취업 후 상환 전환대출 신청 및 승인 이후, [전환대출실행] 버튼을 클릭하여 약정을 체결해야 전환대출 실행이 완 료됨 신청일정 ※ 전환대출 승인 이후 실행 버튼이 비활성화된 경우, 상담센터(Tel. 1599-2000)로 연락 요망 신청 : 2024. 7. 3.(수) 9시 ~ 11. 18.(월) 18시 ※취업 후 상환 전환대출을 실행한 경우, 전환 전 대출상품으로 원복(취업 후→일반)하는 것은 불가하오니 이 점 유 실행: 2024. 7.3.(수) 9시 ~ 11. 19.(화) 17시 의하시기 바랍니다. ※ 신청가능시간: 9시부터 24시까지(단, 마감일은 18시까지) ※ 학부생 지원구간 9구간에 해당하는 학생의 경우, 전환대출 실행 후 긴급생계곤란자 서류제출은 불가하오니 이 ※ 실행가능시간: 9시부터 17시까지 점 유의하시기 바랍니다. ※ 주말 및 공휴일은 신청, 실행 불가 ※ 신(편)입생이 학교 변경(타 대학 합격 등)으로 등록금 추가대출이 필요한 경우에는 추가 대출을 먼저 실행하시 시청적차 고, 기존 대출을 상환하신 후에 취업 후 상환 전환대출을 이용하시는 것을 권장드립니다. Step1. 취업 후 상환 전환대출 신청서 작성 Step2. 신청서 작성 후 본인인증 자세히보기 Step3. 심사결과 확인 Step4. 약정체결 및 대출 실행 Step5. 기존 대출잔액 전액 상환처리 닫기 전환대출 신청

• **취업후 전환대출 제도 안내 안내문구 확인 후 [전환대출 신청] 버튼 클릭**  $\overline{\text{Tip}}$  , 매학기 대출일정 확인 필수

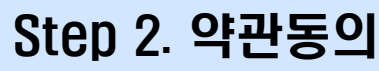

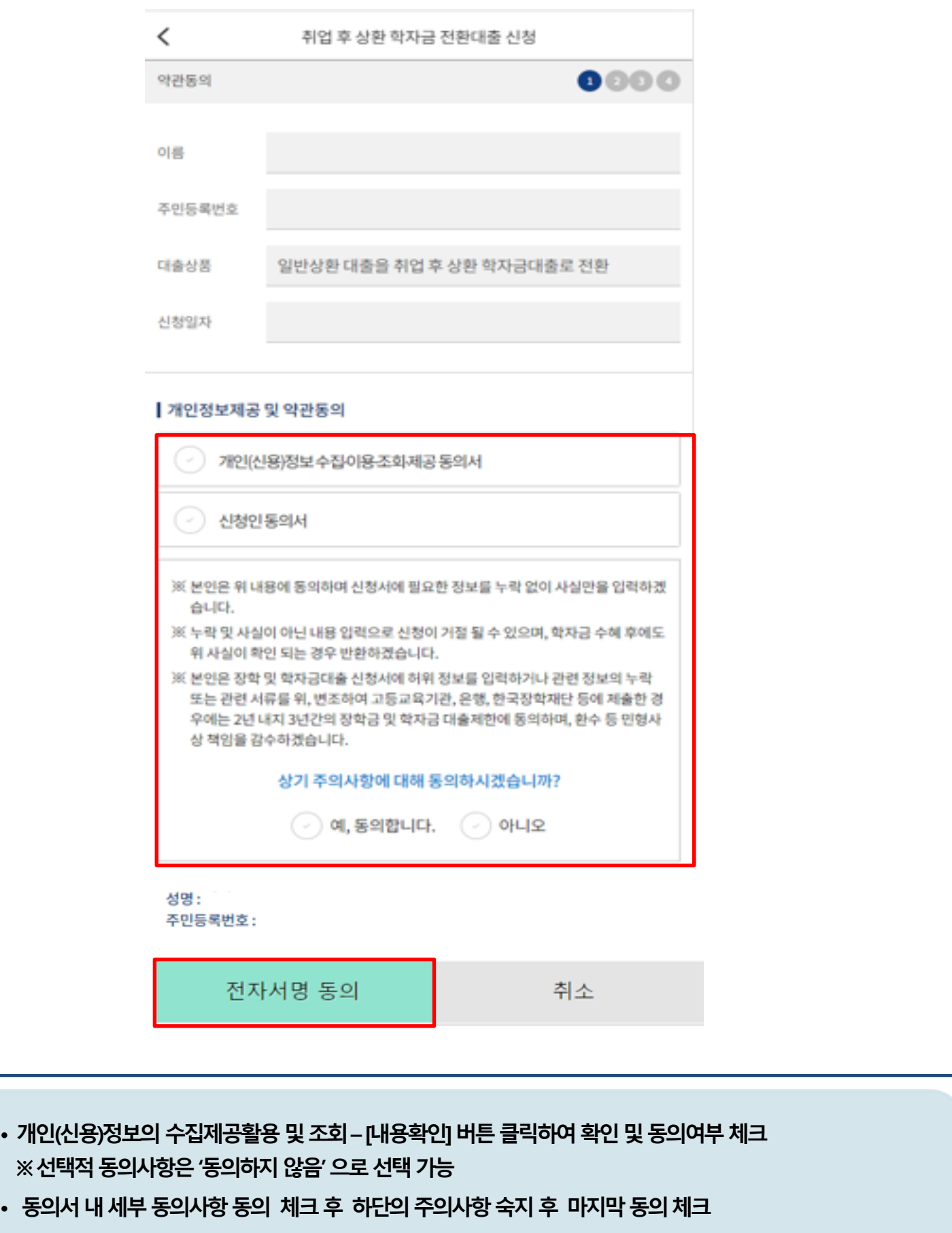

• **본인 전자서명수단을 이용하여 동의한 후 다음단계로 이동**

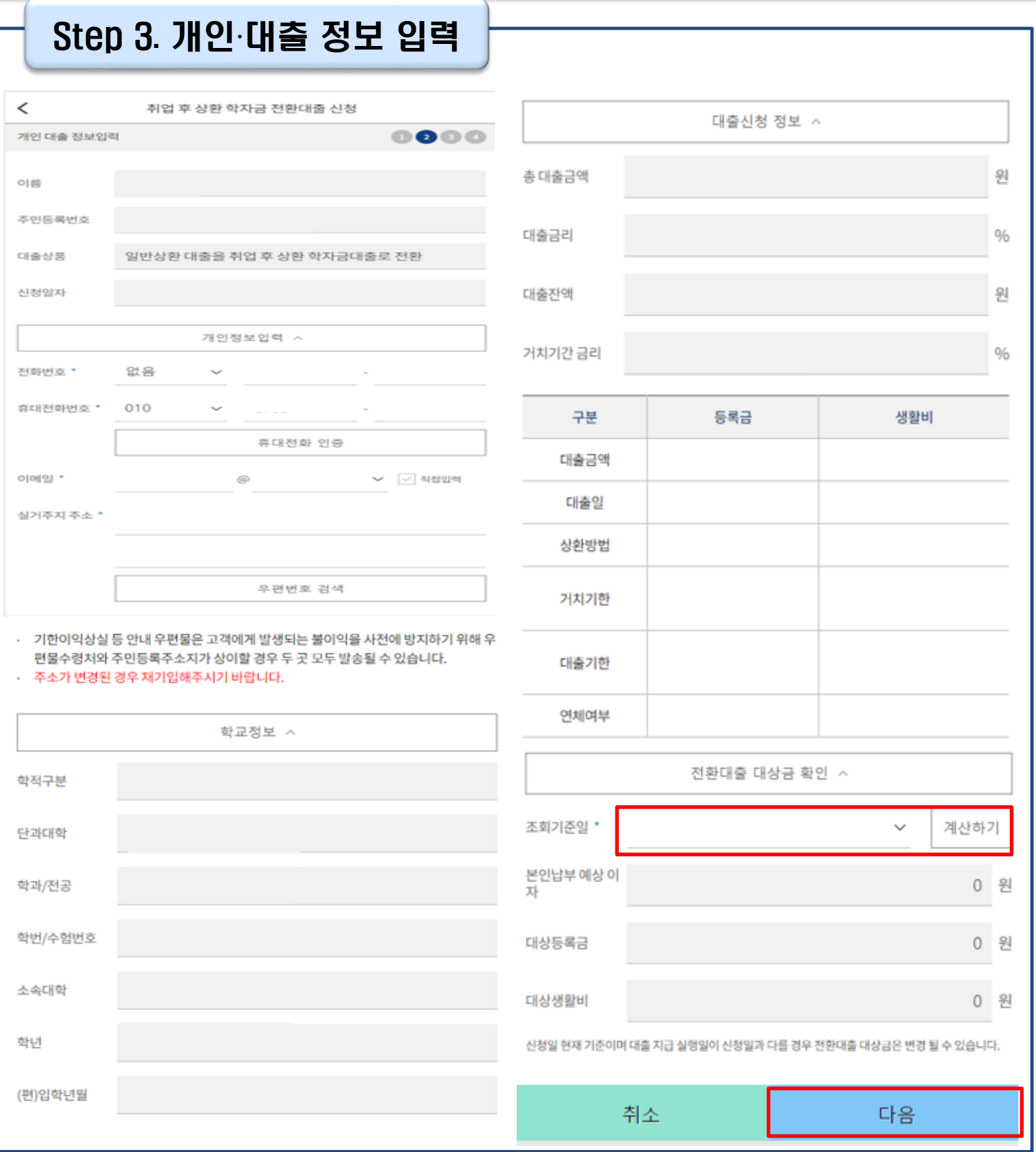

• **대출신청 정보 - 등록금 및 생활비 대출금액, 개인정보 등 신청정보 확인**

• **전환대출 대상금액 확인 : 조회기준일을 기준으로 계산, 본인이 납부할 예상 이자 사전 확인**

• **다음 버튼 클릭 후 전자서명 동의 후 신청완료**

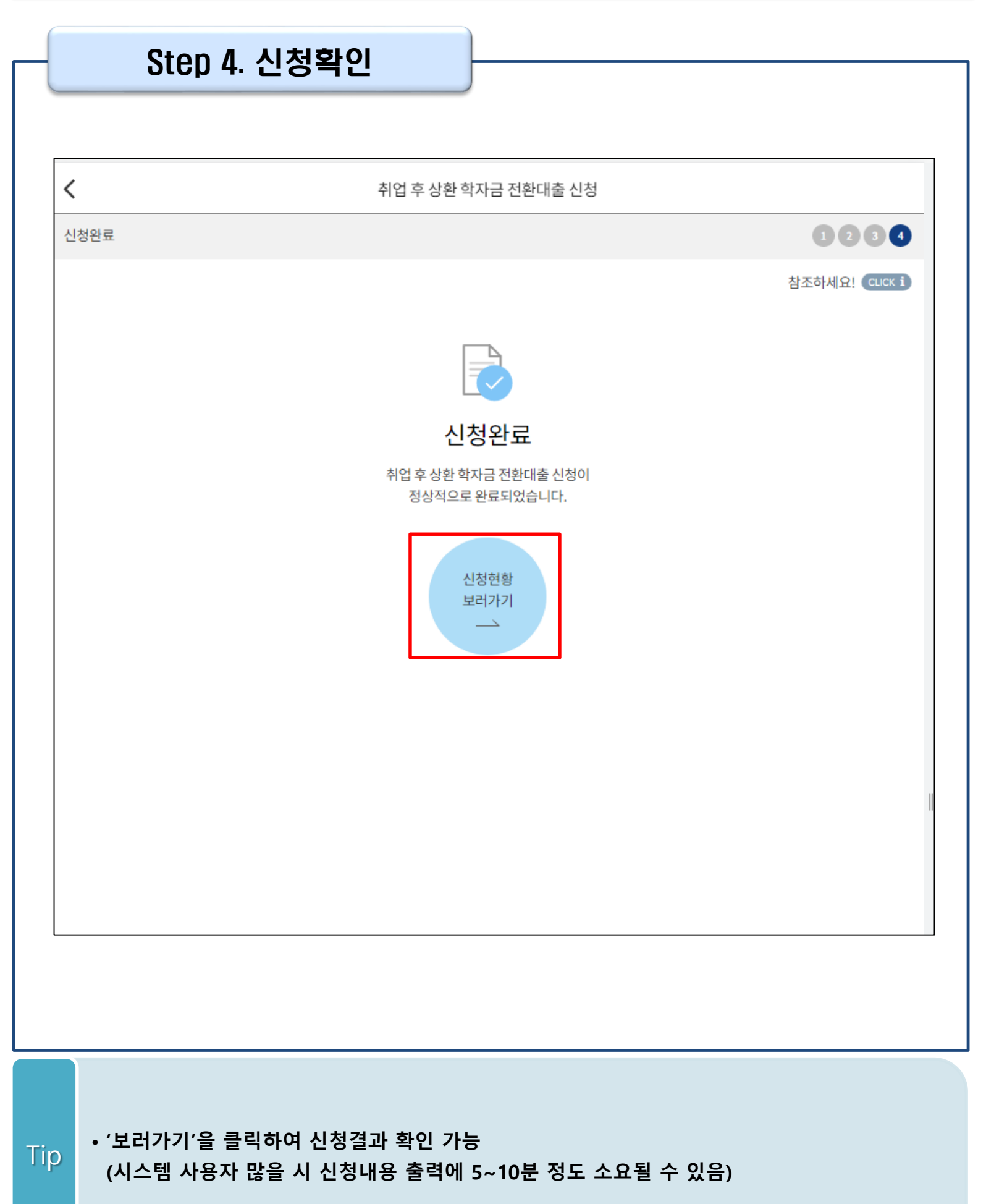

#### 신청관련 주요 FAQ

**2024년 3월에 입학한 신입생(편입생/재입학생)입니다. 2024-2학기에도 '신입생'으로 신청하면 되나요?**

• **아닙니다**. 최초 입학한 학기에만 신입생(편입생/재입학생)에 해당하고, 이후에는 재학생으로 신청하시기 바랍니다. 신입생으로 신청하실 경우, 심사가 지연될 수 있습니다. 만약 신입생으로 잘못 신청하셨다면, 학자금대출>학자금대출 실행(신청현황)에서 **신청정보를 수정**바랍니다.

**학자금대출을 신청하고, 승인 되면 저절로 등록금/생활비가 지급되나요?**

• **아닙니다.** 학자금대출이 승인되면 재단 홈페이지 학자금대출 실행(신청현황) 화면에서 **[등록금실행], [생활비실행]** 버튼을 각각 클릭하시어 대출 약정을 체결하셔야 대출금 지급이 완료됩니다. 따라서 본인의 심사결과를 반드시 확인 바랍니다. (승인 시 심사결과 메시지 발송)

#### **대출금은 어디로 지급되나요?**

• 등록금대출은 **대학계좌**로 지급됩니다. 생활비대출은 학생 **개인계좌**로 지급됩니다. ※ 단, 기등록대출의 경우 등록금대출도 학생 개인계좌로 지급되며, 재학생의 경우 기등록 등록금대출은 개인별 1회만 가능(소속대학 기등록특별승인 필요)

**학자금 지원구간 산정 전에 일반 상환 학자금대출을 '사전승인'을 받을 수 있나요?**

- **네**. 등록(예정)대학 최종 등록 마감 시점 또는 대출 실행 마감시점까지 대출신청자의 학자금 지원구간이 산정되지 않는 경우, 일반 상환 학자금으로 대출 진행이 가능합니다.
- 학자금 지원구간 확인을 위해 미리 신청해주시길 바랍니다. (가족관계 확인 및 가구원 정보제공 동의 완료 후 8주 내외 소요)
- 단, 대출 신청이 늦어 대학별 등록기간이 임박한 경우, '사전승인'을 통해 일반 상환 학자금대출 로 우선 승인됩니다. 기한 내 승인되지 않을 경우 상담센터(1599-2000) 또는 학자금대출 실행 (신청현황) 화면을 통하여 사전승인을 신청하시기 바랍니다. 추후 학자금 지원구간 수신 결과에 따라 취업 후 상 환 학자금대출로 전환 가능합니다.

#### 신청 관련 주요 FAQ

#### **학자금지원 9구간인 학부생입니다. 취업 후 상환 학자금대출을 받을 수 있나요?**

- **네.** '24-2학기부터 **학부생의 취업 후 상환 학자금대출 지원대상이 학자금지원 9구간까지 확대 되었습니다.**
- 단, **등록금대출 기준**이며 **생활비대출은 학자금지원 8구간 이하인 자 혹은 9구간 해당자 중 긴급생계곤란자(증빙서류 제출 필요)에 한해 지원**합니다. 긴급생계곤란자 안내는 홈페이지를 통해 확인 바랍니다.

#### **금융거래 안심차단 서비스란 무엇인가요? 또 어떻게 신청하나요?**

- 금융거래 안심차단 서비스란 명의도용, 보이스피싱 등 금융사고를 사전에 예방하기 위하여 신규 여신거래가 즉시 중단되는 서비스입니다.
- 안심차단 신청 및 해제가 가능한 기관은 은행(시티은행, 인터넷은행 제외), 저축은행, 농·수협, 새마을금고, 신협, 산림조합, 우체국입니다.
- 신청(해제)방법
	- 금융소비자 본인(법정대리인 포함)이 은행, 저축은행 등 금융회사에 방문하여 안심차단 신청 및 해제가 가능합니다. (한국신용정보원 정보 등록 및 실시간 반영) ※ **안심차단을 신청한 고객이면 학자금대출 승인 거절 및 실행 거절**됩니다.

#### **학자금대출 상품 중 안심차단 적용을 받는 상품은 무엇인가요? 고객이 직접 신청내역을 조회할 수 있나요?**

• 특별상환유예대출을 제외한 **모든 학자금대출(생활비대출 포함)상품에 대해 적용**됩니다. - 적용상품: 취업 후 상환 학자금대출, 일반 상환 학자금대출, 농촌출신대학생 학자금융자, 저금리 전환대출, 취업 후 상환 전환대출, 학점은행제 학습자 대출

• 한국신용정보원 홈페이지를 통해 본인의 안심차단 신청내역을 조회할 수 있습니다.

#### 신청관련 주요 FAQ

**만 35세를 초과하고, 만 45세 이하인 선취업 후진학자 또는 중소기업 재직자는 요건 충족시 어떤 절차를 거쳐야 취업 후 상환 학자금대출을 받을 수 있나요?**

- **1. 대학에서 '대학의 평생교육체제 선정대학, 재직자 특별전형, 학사학위 전공심화과정'의 학위 과정인** 학과를 등록합니다.
- 2. 학생이 학자금대출을 신청하고, **취업 후 상환 학자금대출 요건을 모두 충족합니다.(연령 요건 제외)**
- 3. 1번, 2번 절차가 완료된 **학생이 [재단 홈페이지(www.kosaf.go.kr)>학자금대출>학자금대출 실행(신청현황)]**에서 **선취업 후진학자로 신청**합니다.
- 4. 대학에서 확인 후, **선취업 후진학자 또는 중소기업 재직자 요건을 충족하면 선취업 후진학자 로 정**합니다.
- 5. 선정된 학생은 **[재단 홈페이지(www.kosaf.go.kr)>학자금대출>학자금대출 실행(신청현황)]에 서 증빙자료를 온라인으로 제출**합니다
	- **- 선취업 후진학자: 건강보험자격득실확인서**
	- **- 중소기업 재직자: 건강보험자격득실확인서, 중소기업확인서**
- 6. 재직 여부 심사가 완료되면, 취업 후 상환 학자금대출 심사가 승인되어 실행 가능합니다. (취업 후 상환 전환대출도 가능)

#### 신청관련 주요 FAQ (대학원 ICL)

#### **대학원생 취업 후 상환 학자금대출 자격 요건은 어떻게 되나요?**

- 「취업 후 학자금 상환 특별법 시행령」 제2조에 따라 취업 후 상환 학자금대출은 학부생과 대학원생에게 지원하고 있습니다. 대학원생의 경우 아래 조건을 충족해야 대출이 허용됩니다.
	- 교육부 또는 한국장학재단과 취업 후 상환 학자금대출에 관한 협약을 체결한 국내 고등교육기관의 대학원생(전문대의 전문기술석사 과정 포함)
	- 대출신청일 기준 만 40세 이하(사전신청일이 아닌 본 대출신청일 기준 연령계산)
	- 학자금지원구간 4구간 이하 (대출신청 시 학자금 지원구간 산정여부 동의 필요)

#### **학자금지원구간 산정여부 '예'로 대출 신청 후 '아니오'로 변경이 가능한가요?**

- 대출 실행 전이라면 신청취소 후 재신청을 통해 변경이 가능합니다. (대출실행 후 재신청 불가)
- 학자금 지워구가 산정여부를 '아니오'로 재신청했더라도 이미 재산조사가 시작되었다면 학자금 지원구간 확정 시 통지될 수 있는 점 양해 부탁드립니다.
- 지원구간 산정 미동의 시 일반 상환 학자금대출만 이용 가능합니다. (일반 자격요건 충족 시)

#### **대학원생도 일반 상환 학자금대출 실행 후 취업 후 상환 전환대출이 가능한가요?**

- 취업 후 상환 학자금대출 자격요건을 충족하고, 학자금지원구간 산정 여부를 '예'로 신청하였다면 취업 후 상환 전환대출이 가능합니다.
- 대출신청 시 학자금지원구간 산정여부를 '아니오'로 선택한 대학원생은 전환대출이 불가합니다.

**※ 좀 더 자세한 내용은 한국장학재단 상담센터(1599 - 2 0 0 0 ) 또는 재단홈페이지 ( [w w w . k o s a f . g o . k r](http://www.kosaf.go.kr/)) >고객센터 > 자주묻는질문( F A Q ) 를 통해 확인 가능합니다.**